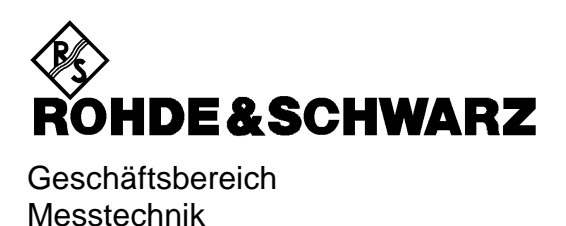

## **Betriebshandbuch**

## **Externer Mischerausgang für R&S FSEM oder R&S FSEK**

## **R&S FSE-B21**

**1084.7243.02**

Printed in the Federal Republic of Germany

Sehr geehrter Kunde

in diesem Handbuch wird die Option Externer Mischerausgang, R&S FSE-B21, mit FSE-B21 abgekürzt.. Der Spektrumanalysatoren R&S FSEM20/21/30/31 und FSEK20/21/30/31 werden mit FSE abgekürzt.

## **Inhalt**

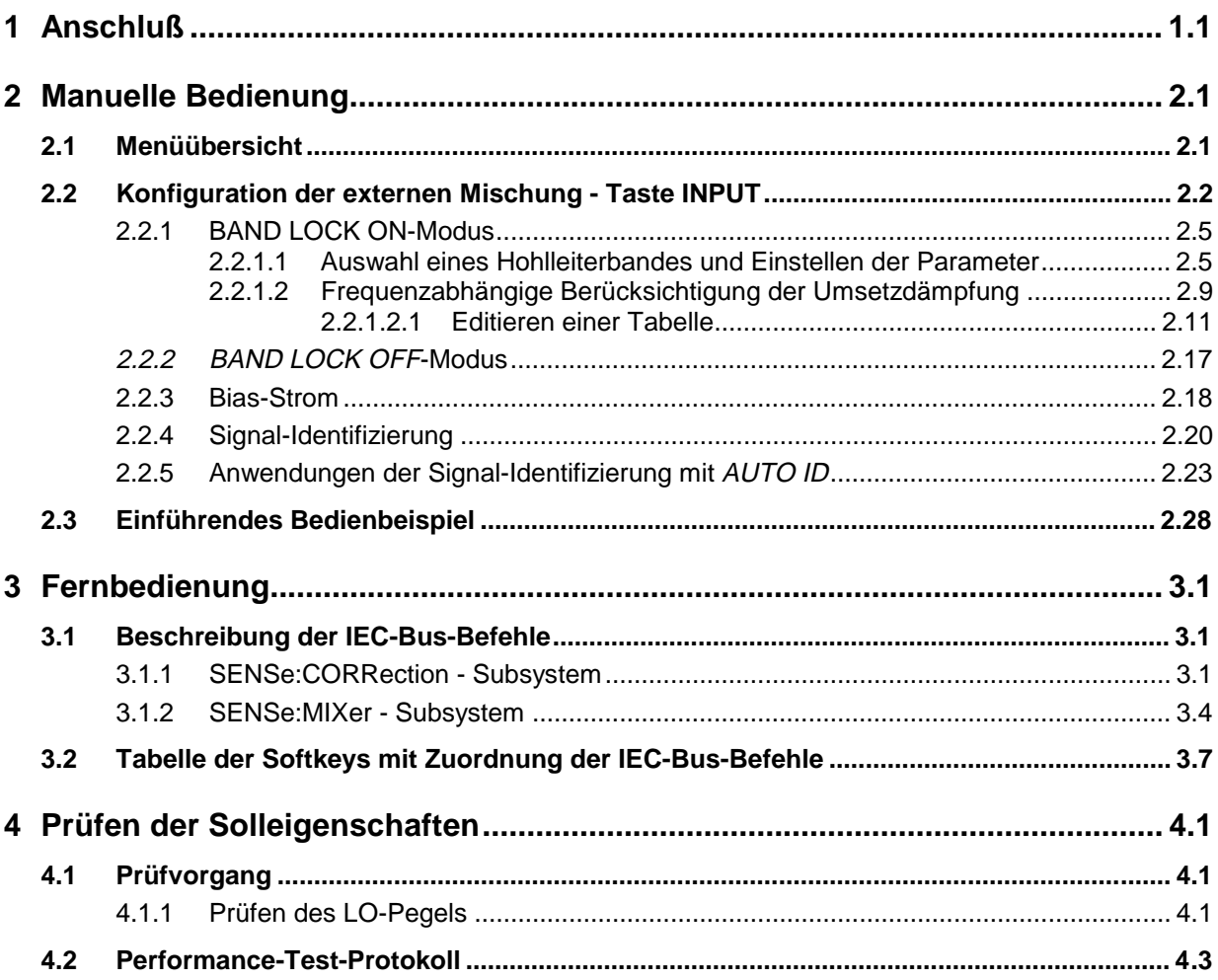

### $\overline{\mathsf{A}}$

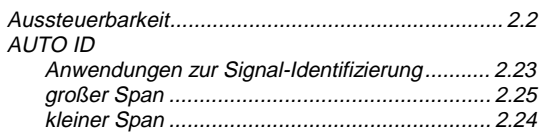

### $\overline{\mathbf{B}}$

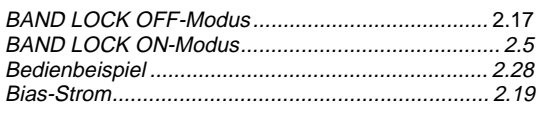

### $\mathbf C$

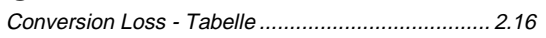

### $\mathbf{F}$

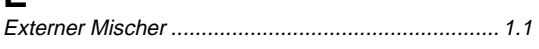

### F

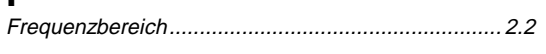

### $\overline{\mathsf{H}}$

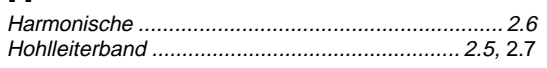

### $\overline{\mathsf{K}}$

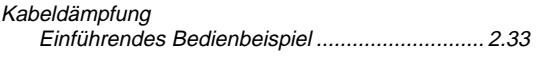

### $\mathsf{M}$

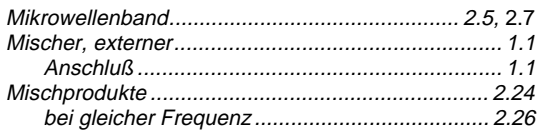

### $\mathbf{o}$

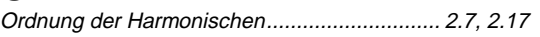

### $\mathsf{P}$

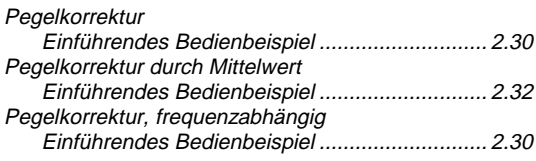

### $\mathbf S$

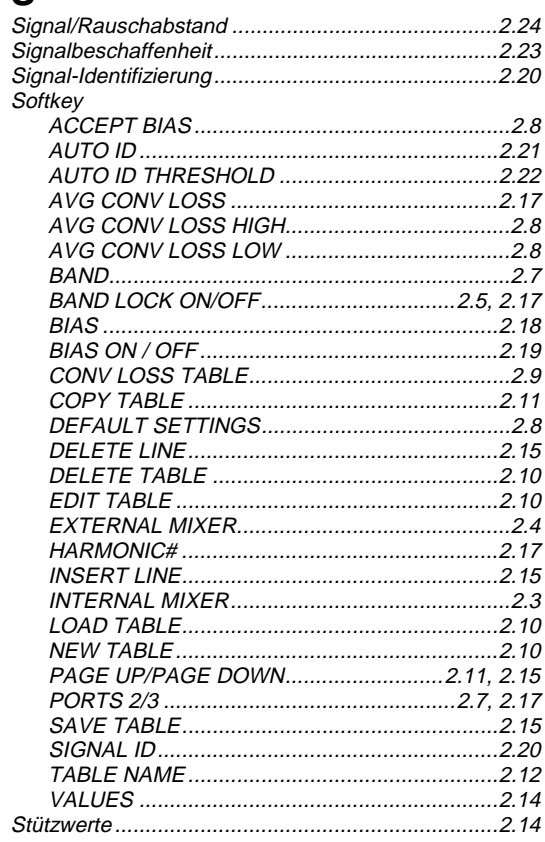

### $\mathbf T$

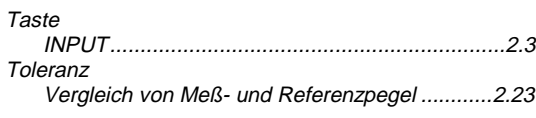

### $\overline{U}$

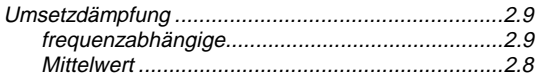

### $\overline{\mathsf{V}}$

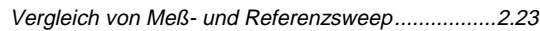

### **Sicherheitshinweise**

Dieses Gerät ist gemäß beiliegender EU-Konformitätsbescheinigung gebaut und geprüft und hat das Werk in sicherheitstechnisch einwandfreiem Zustand verlassen.

Um diesen Zustand zu erhalten und einen gefahrlosen Betrieb sicherzustellen, muss der Anwender alle Hinweise, Warnhinweise und Warnvermerke beachten.

#### **32 kg** Bedienungs-Angabe des Schutzleiter-Masse-Achtung! Warnung vor Erde | Achtung! anleitung anschluss anschluss-Berührungsheißer Elektrostatisch Gerätegegefährliche gefährdete beachten wichtes bei punkte **Oberfläche** Geräten mit Spannung **Bauelemente** einer Masse erfordern eine > 18kg besondere Behandlung

#### **Verwendete Symbole an R&S-Geräten und in Beschreibungen:**

1. Das Gerät darf nur in den vom Hersteller angegebenen Betriebszuständen und Betriebslagen ohne Behinderung der Belüftung betrieben werden. Wenn nichts anderes vereinbart ist, gilt für R&S - Produkte folgendes:

IP-Schutzart 2X, Verschmutzungsgrad 2, Überspannungskategorie 2, nur in Innenräumen verwenden, Betrieb bis 2000 m ü. NN,

Der Betrieb ist nur an Versorgungsnetzen gestattet, die mit höchstens 16 A abgesichert sind. Falls im Datenblatt nicht anders angegeben gilt für die Nennspannung eine Toleranz von  $\pm 10\%$ , für die Nennfrequenz eine Toleranz von ±5%

2. Bei Messungen in Stromkreisen mit Spannungen  $U_{\text{eff}}$  > 30 V ist mit geeigneten Maßnahmen Vorsorge zu treffen, dass jegliche Gefährdung ausgeschlossen wird.

(z.B. geeignete Meßmittel, Absicherung, Strombegrenzung, Schutztrennung, Isolierung usw.).

- 3. Wird ein Gerät ortsfest angeschlossen, ist die Verbindung zwischen dem Schutzleiteranschluss vor Ort und dem Geräteschutzleiter vor jeglicher anderer Verbindung herzustellen Aufstellung u. Anschluss darf nur durch eine Elektrofachkraft erfolgen.
- 4. Bei ortsfesten Geräten ohne eingebaute Sicherung, Selbstschalter oder ähnliche Schutzeinrichtung muss der Versorgungskreis so abgesichert sein, dass Geräte und Benutzer ausreichend geschützt sind.
- 5. Vor dem Einschalten des Gerätes ist sicherzustellen, dass die am Gerät eingestellte Nennspannung und die Netznennspannung des Versorgungsnetzes übereinstimmen.

Ist es erforderlich, die Spannungseinstellung zu ändern, so muss ggf. auch die dazugehörige Netzsicherung des Gerätes geändert werden.

6. Bei Geräten der Schutzklasse I mit beweglicher Netzzuleitung und Gerätesteckvorrichtung ist

der Betrieb nur an Steckdosen mit Schutzkontakt und angeschlossenem Schutzleiter zulässig.

7. Jegliche absichtliche Unterbrechung des Schutzleiters, sowohl in der Zuleitung als auch am Gerät selbst, ist unzulässig und kann dazu führen, dass von dem Gerät eine Gefahr ausgeht.

Bei Verwendung von Verlängerungsleitungen oder Steckdosenleisten ist sicherzustellen, dass diese regelmäßig auf ihren sicherheitstechnischen Zustand überprüft werden.

8. Ist das Gerät nicht mit einem Netzschalter zur Netztrennung ausgerüstet, so ist der Stecker des Anschlusskabels als Trennvorrichtung anzusehen. In diesen Fällen ist dafür zu sorgen, dass der Netzstecker jederzeit leicht erreichbar und gut zugänglich ist. (Länge des Anschlusskabels ca. 2 m). Funktionsschalter oder elektronische Schalter sind zur Netztrennung nicht geeignet.

Werden Geräte ohne Netzschalter in Gestelle oder Anlagen integriert, so ist die Trennvorrichtung auf Anlagenebene zu verlagern.

9. Bei allen Arbeiten sind die örtlichen bzw. landesspezifischen Sicherheits- und Unfallverhütungsvorschriften zu beachten.

Vor Arbeiten am Gerät oder Öffnen des Gerätes ist dieses vom Versorgungsnetz zu trennen.

Abgleich, Auswechseln von Teilen, Wartung und Reparatur darf nur von R&S-autorisierten Elektrofachkräften ausgeführt werden.

Werden sicherheitsrelevante Teile (z.B. Netzschalter, Netztrafos oder Sicherungen) ausgewechselt, so dürfen diese nur durch Orginalteile ersetzt werden. Nach jedem Austausch von sicherheitsrelevanten Teilen ist eine Sicherheitsprüfung durchzuführen

(Sichtprüfung, Schutzleitertest, Isolationswiderstand-, Ableitstrommessung, Funktionstest). **Fortsetzung siehe Rückseite**

### **Sicherheitshinweise**

- 10. Bei Verbindungen mit informationstechnischen Geräten ist darauf zu achten, dass diese der IEC950 / EN60950 entsprechen.
- 11. Lithium-Batterien dürfen keinen hohen Temperaturen oder Feuer ausgesetzt werden. Die Batterien von Kindern fernhalten.

Wird die Batterie unsachgemäß ausgewechselt, besteht Explosionsgefahr. Ersetzen der Batterie nur durch R&S - Typ (siehe Ersatzteilliste).

Lithium-Batterien sind Sondermüll. Entsorgung nur in dafür vorgesehene Behälter.

Batterie nicht kurzschließen.

12. Geräte, die zurückgegeben oder zur Reparatur eingeschickt werden, müssen in der Originalverpackung oder in einer Verpackung, die vor elektrostatischer Auf- und Entladung sowie vor mechanischer Beschädigung schützt, verpackt werden.

- 13. Entladungen über Steckverbinder können zu einer Schädigung des Gerätes führen. Bei Handhabung und Betrieb ist das Gerät vor elektrostatischer Entladung zu schützen.
- 14. Die Außenreinigung des Gerätes mit einem weichen, nicht fasernden Staublappen vornehmen. Keinesfalls Lösungsmittel wie Nitroverdünnung, Azeton und ähnliches verwenden, da sonst die Frontplattenbeschriftung oder auch Kunststoffteile Schaden nehmen
- 15. Zusätzliche Sicherheitshinweise in diesem Handbuch sind ebenfalls zu beachten.

# **Certified Quality System** 954504 **REG. NO 1**

### Qualitätszertifikat

#### Sehr geehrter Kunde,

Sie haben sich für den Kauf eines Rohde & Schwarz-Produktes entschieden. Hiermit erhalten Sie ein nach modernsten Fertigungsmethoden hergestelltes Produkt. Es wurde nach den Regeln unseres Qualitätsmanagementsystems entwickelt, gefertigt und geprüft. Das Rohde & Schwarz-Qualitätsmanagementsystem ist nach ISO 9001 zertifiziert.

### Certificate of quality Certificat de qualité

#### Dear Customer,

You have decided to buy a Rohde & Schwarz product. You are thus assured of receiving a product that is manufactured using the most modern methods available. This product was demanufactured veloped, and tested in compliance with our quality management system standards.

The Rohde & Schwarz quality management system is certified according to ISO 9001.

#### Cher client.

Vous avez choisi d'acheter un produit Rohde & Schwarz, Vous disposez donc d'un produit fabriqué d'après les méthodes les plus avancées. Le développement, la fabrication et les tests respectent nos normes de gestion qualité. Le système de gestion qualité de Rohde & Schwarz a été homoloqué conformément à la norme ISO 9001.

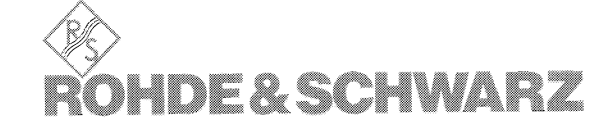

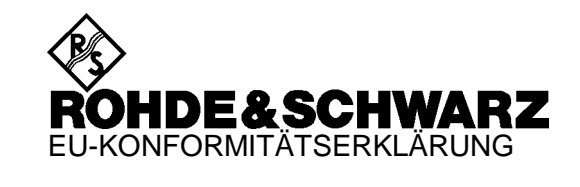

 $\epsilon$ 

#### Zertifikat-Nr.: 9502052

Hiermit wird bescheinigt, daß der/die/das:

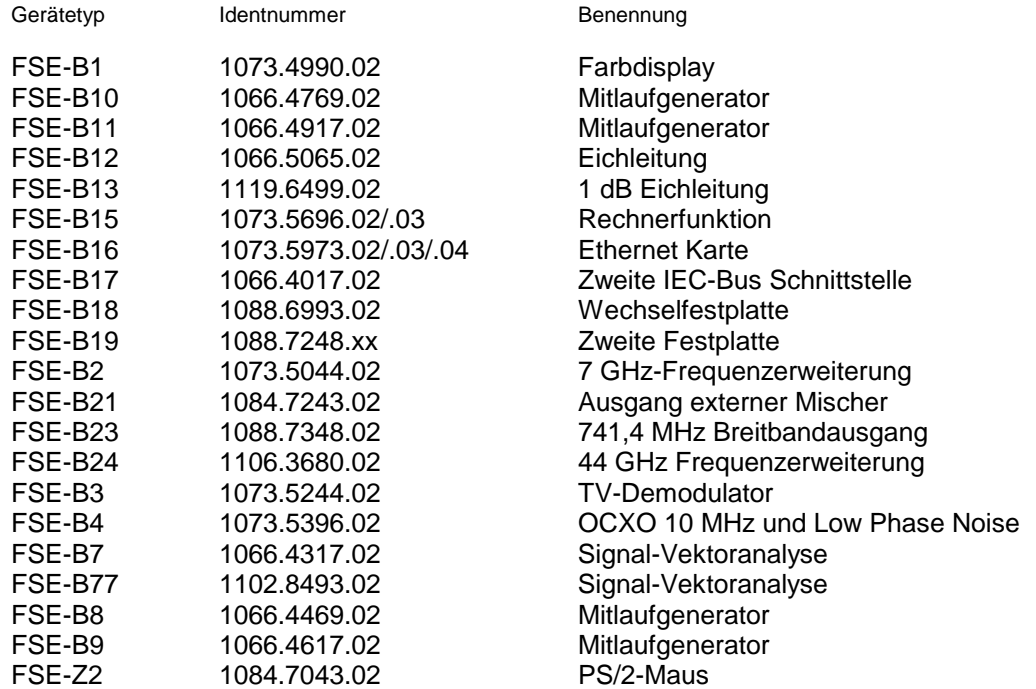

mit den Bestimmungen des Rates der Europäischen Union zur Angleichung der Rechts-vorschriften der Mitgliedstaaten

- über die elektromagnetische Verträglichkeit (89/336/EWG geändert durch 91/263/EWG, 92/31/EWG, 93/68/EWG)

übereinstimmt.

Die Übereinstimmung wird nachgewiesen durch die Einhaltung folgender Normen:

EN55011 : 1998 + A1 : 1999, Klasse B EN61000-3-2 : 1995 + A1 : 1998 + A2 : 1998 + A14 : 2000 EN61000-3-3 : 1995 EN50082-1 : 1992

Anbringung des CE-Zeichens ab: 95

#### **ROHDE & SCHWARZ GmbH & Co. KG Mühldorfstr. 15, D-81671 München**

München, den 11. Januar 2001 Zentrales Qualitätsmanagement FS-QZ / Becker

# **Support Center**

**Telefon / Telephone: (0180) 512 42 42**

**Fax: (++89) 41 29 - 137 77**

**e-mail: CustomerSupport@rsd.rohde-schwarz.com**

Für technische Fragen zu diesem Rohde & Schwarz-Gerät steht Ihnen ab sofort unsere Hotline der Rohde & Schwarz Vertriebs-GmbH, Support Center, zur Verfügung.

Unser Team bespricht mit Ihnen Ihre Fragen und sucht Lösungen für Ihre Probleme.

Die Hotline ist Montag bis Freitag von 8.00 bis 17.00 Uhr besetzt.

Bei Anfragen außerhalb der Geschäftszeiten hinterlassen Sie bitte eine Nachricht oder senden Sie eine Notiz per Fax oder e-mail. Wir setzen uns dann baldmöglichst mit Ihnen in Verbindung.

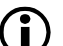

Möchten Sie über Neuerungen und Updates zu einem bestimmten Gerät informiert werden, senden Sie bitte eine kurze e-mail unter Angabe des Gerätes. Sie erhalten dann regelmäßig die aktuellen Informationen zugesandt.

Should you have any technical questions concerning this Rohde & Schwarz product, please contact the hotline of Rohde & Schwarz Vertriebs-GmbH, Support Center.

Our hotline team will answer your questions and find solutions to your problems.

You can reach the hotline Monday through Friday from 8:00 until 17:00.

If you need assistance outside office hours, please leave a message or send us a fax or e-mail. We will contact you as soon as possible.

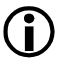

If you wish to receive the latest news about and updates for a specific instrument, please send us a short e-mail indicating the instrument. We will then send you up-to-date information on a regular basis.

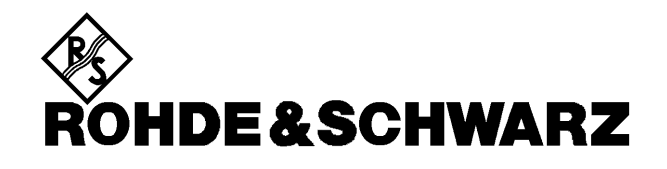

0911 64203-0 0911 64203-33 

06102 2007-0<br>06102 2007-12

+213 (21) 48 20 18<br>+213 (21) 69 46 08

+54 (14) 331 16 85  $+54(14)3345111$ 

elec.com.ar

schwarz.com

 $\begin{array}{l} +880\ (2)\ 881\ 06\ 53 \\ +880\ (2)\ 882\ 82\ 91 \end{array}$ 

+32 (2) 721 50 02<br>+32 (2) 725 09 36<br>info@rsb.rohdeschwarz.com +591 (2) 33 48 05<br>+591 (2) 39 30 47

schwarz.com +65 (2) 76 06 26<br>+65 (2) 76 06 29

+1 (613) 592 80 00<br>+1 (613) 592 80 09

 $+1(416)$  747 50 00

 $\ddot{\phantom{a}}$ 

1

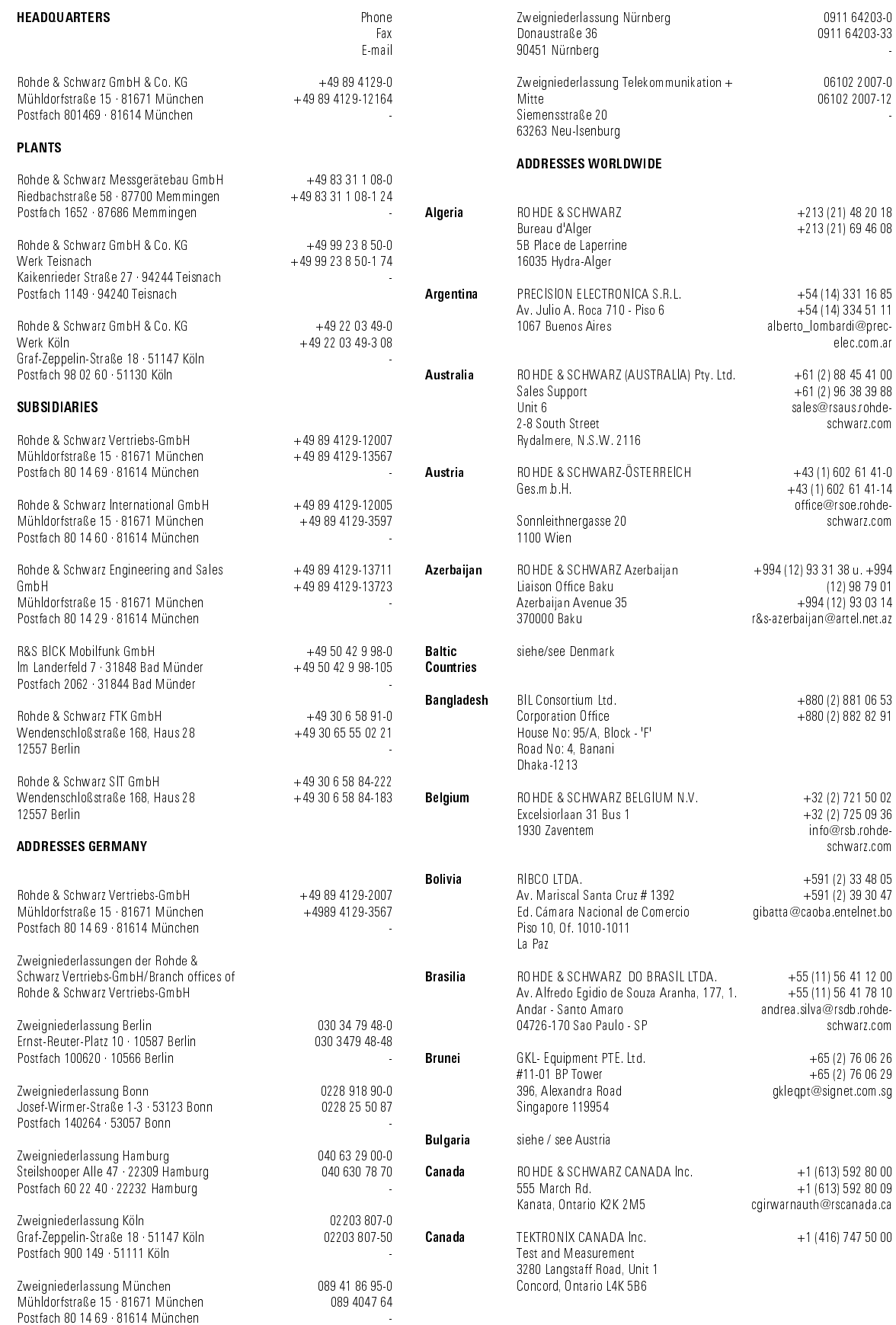

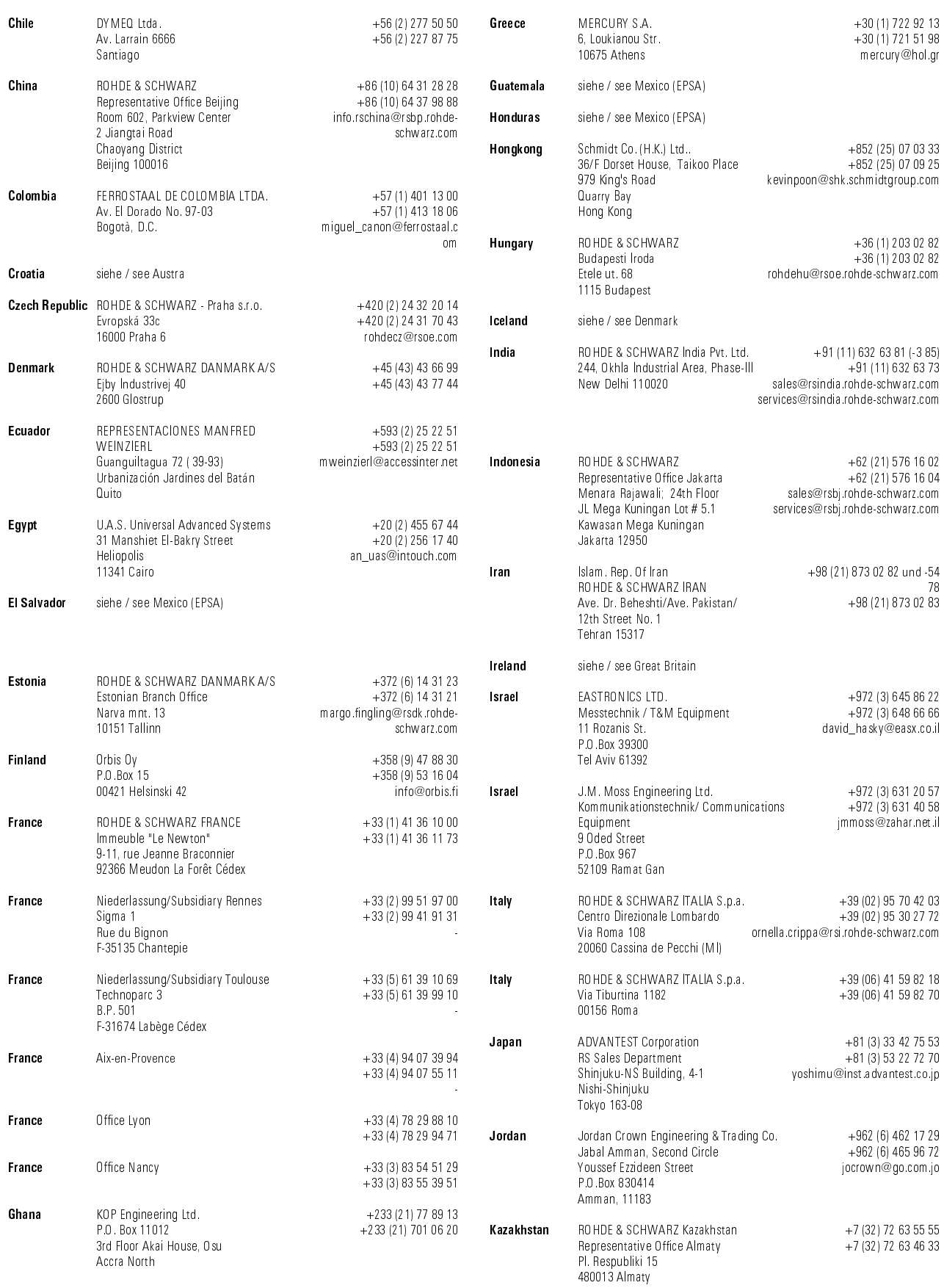

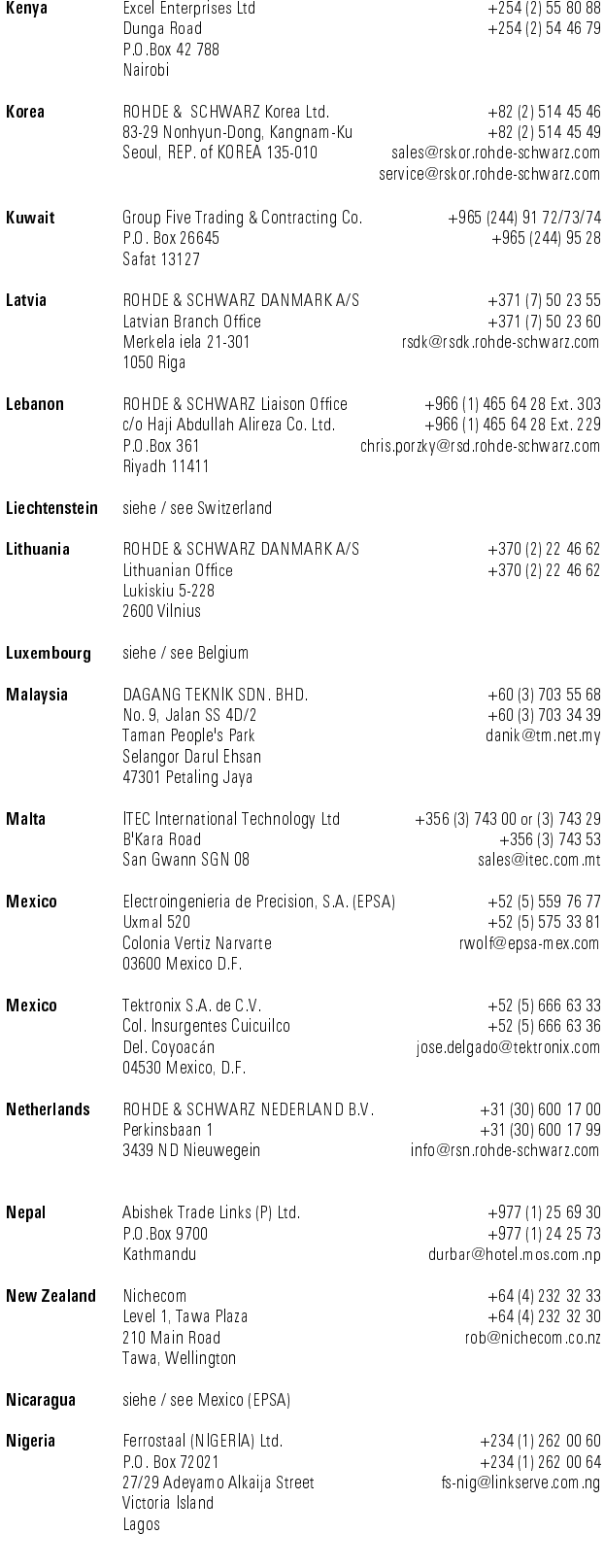

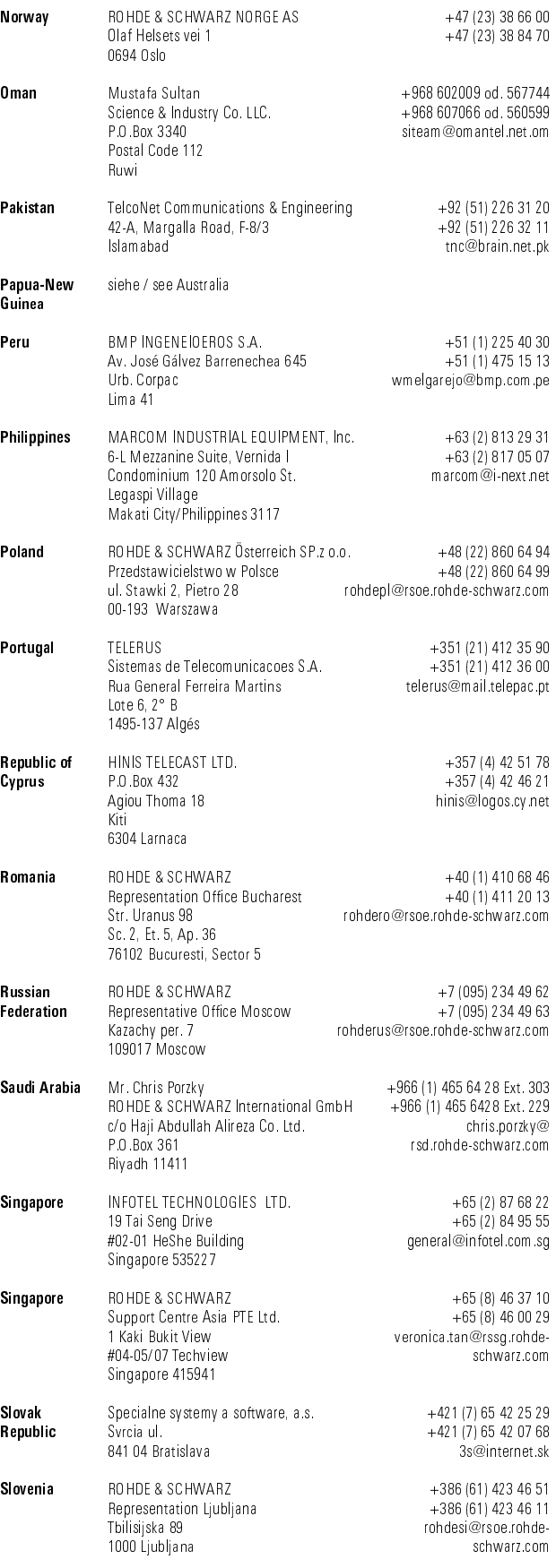

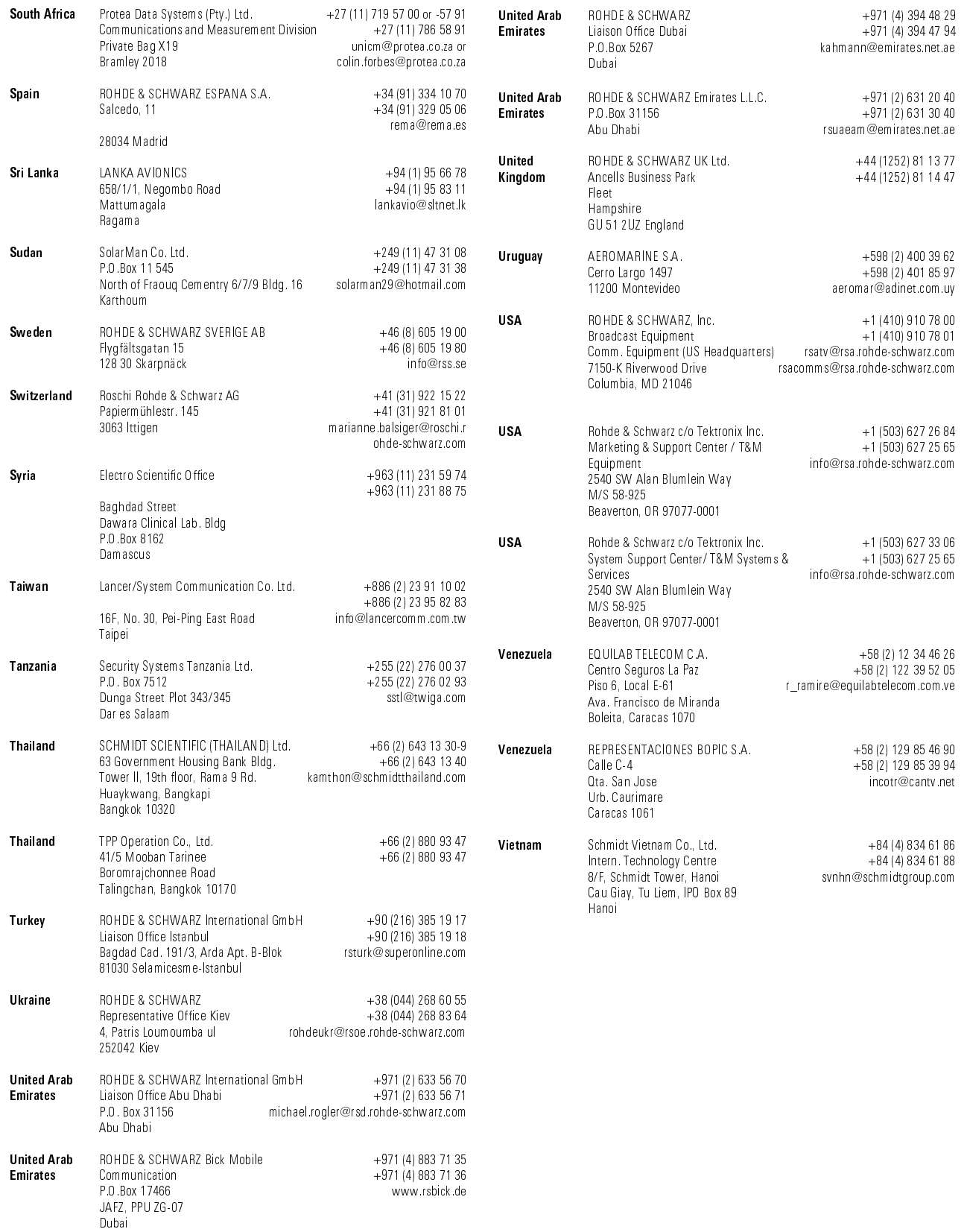

## **1 Anschluß**

Zur Erweiterung des Frequenzbereichs kann der FSE (Modelle 21/31 bzw. Modelle 20/30 mit Option FSE-B21) mit externen Mischern betrieben werden.

Es können sowohl 2-Tor- als auch 3-Tor-Mischer verwendet werden, die - wie nachfolgend beschrieben - anzuschließen sind.

**Hinweis:** Zur Zuführung des LO-Signals ist das mitgelieferte Koaxialkabel zu verwenden. Werden am FSE keine externen Mischer betrieben, so sind die beiden Frontbuchsen 'LO OUT / IF IN' und 'IF IN' mit den mitgelieferten SMA-Kappen abzuschließen.

#### **3-Tor-Mischer:**

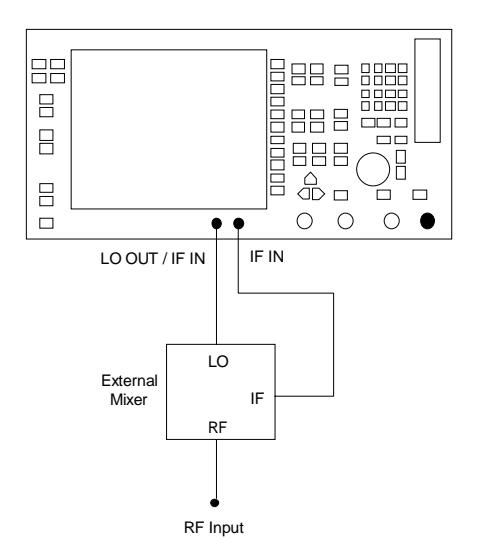

- > Den Ausgang 'LO OUT / IF IN' des FSE mit dem LO-Tor des externen Mischers verbinden.
- Den Eingang 'IF IN' des FSE mit dem IF-Tor des externen Mischers verbinden.
- Am RF-Eingang des externen Mischers das zu messende Signal einspeisen.

#### **2-Tor-Mischer:**

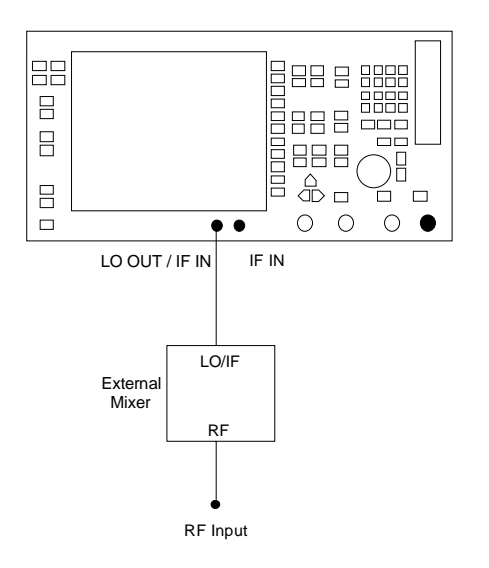

> Den Ausgang 'LO OUT / IF IN' des FSE mit dem LO/IF-Tor des externen Mischers verbinden.

Das ZF-Signal kann wegen des im FSE enthaltenen Diplexers von der gleichen Leitung abgegriffen werden, mit der die Zuführung des LO-Signals zum Mischer erfolgt.

 Am RF-Eingang des externen Mischers das zu messende Signal einspeisen.

## **2 Manuelle Bedienung**

### **2.1 Menüübersicht**

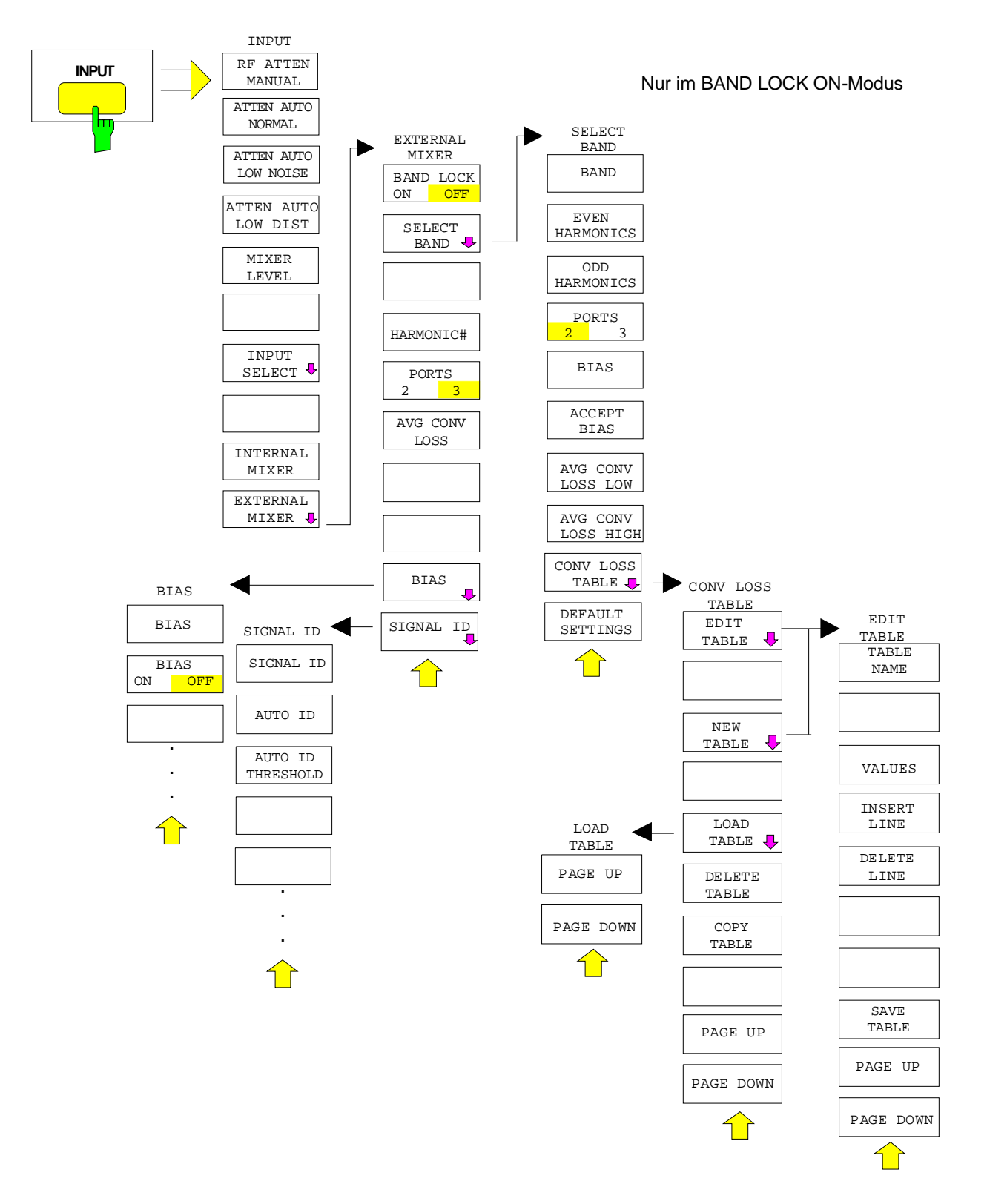

### **2.2 Konfiguration der externen Mischung - Taste INPUT**

Die externe Mischung kann nur in der Betriebsart ANALYZER aufgerufen werden. Beim Aufruf werden gleichzeitig alle anderen Betriebsarten gesperrt. Die größte einstellbare Frequenz beträgt etwa 531 GHz.

#### **Frequenzbereich**

Die Frequenz des Eingangssignals läßt sich als Funktion der LO-Frequenz und der gewählten Harmonischen des 1. LO wie folgt angeben:

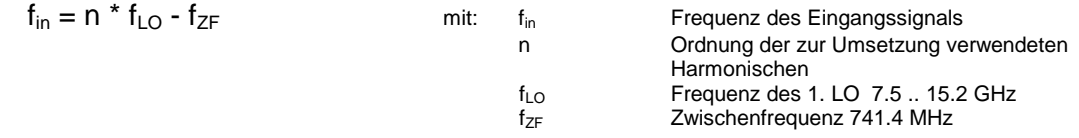

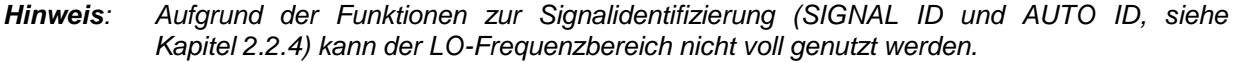

#### **Aussteuerbarkeit**

Der maximal einstellbare Referenzpegel ist von der Umsetzdämpfung des externen Mischers, die am FSE mit den Softkeys AVG CONV LOSS bzw. CONV LOSS TABLE eingegeben wird, abhängig. Liegt am Eingang 'LO OUT / IF IN' bzw. 'IF IN' des FSE ein ZF-Signal mit einem Pegel von -20 dBm an, so wird der FSE voll ausgesteuert. Dementsprechend ist bei einer eingestellten Umsetzdämpfung von 0 dB der maximal einstellbare Referenzpegel -20 dBm.

Wird eine Umsetzdämpfung > 0 dB eingegeben, so erhöht sich der maximal einstellbare Referenzpegel im gleichen Maße, d.h. bei Eingabe einer mittleren Umsetzdämpfung von z.B. 30 dB kann maximal ein Referenzpegel von +10 dBm eingestellt werden. Es ist dabei zu beachten, daß nach wie vor bei einem Pegel von -20 dBm am ZF-Eingang Vollaussteuerung erzielt wird. Liegt am ZF-Eingang ein Signal mit einem Pegel von -20 dBm an, so wird es in diesem Beispiel mit einem Pegel von +10 dBm zur Anzeige gebracht.

Ist am FSE der maximal mögliche Referenzpegel eingestellt, so wird dieser entsprechend verringert, wenn eine niedrigere Umsetzdämpfung eingegeben wird.

Bei Verwendung von digitalen Filtern (ZF-Bandbreiten < 1 kHz sowie 1 kHz falls '1kHz digital' selektiert) liegt die Übersteuerungsgrenze typisch etwa 3 dB über dem eingestellten Referenzpegel. ZF-Signale mit höheren Pegeln führen zur Übersteuerung des A-D-Wandlers (Anzeige 'IFOVL').

Wird ein analoges ZF-Filter verwendet, so wird die Übersteuerungsgrenze durch die ZF-Verstärker bestimmt. Der 1dB-Kompressionspunkt liegt in diesem Fall etwa 6 dB über dem Referenzpegel. Höhere Pegel führen zur Übersteuerungsanzeige 'OVL'.

Neben der Aussteuerbarkeit des Spektrum Analysators ist der 1dB-Kompressionspunkt des Mischers zu beachten. Die Pegel der Eingangssignale sollten deutlich darunter liegen, da anderenfalls im Mischer Harmonische dieser Signale entstehen. Diese werden durch Harmonische des LO-Signals höherer Ordnung umgesetzt und treten im dargestellten Spektrum in Erscheinung.

### **FSE-B21 Konfiguration der externen Mischung - Taste INPUT**

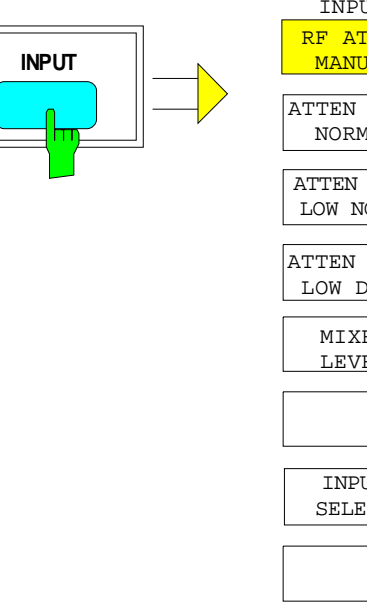

ATTEN AUTO NORMAL ATTEN AUTO LOW NOISE ATTEN AUTO LOW DIST MIXER LEVEL INPUT SELECT INPUT RF ATTEN **MANUAL** INTERNAL MIXER EXTERNAL

MIXER **!** 

Die Taste INPUT ruft das Menü zur Konfiguration der externen Mischung und des HF-Eingangs auf.

Die Konfiguration des HF-Eingangs ist im Abschnitt "Konfigurieren des HF-Eingangs - Taste INPUT" im Betriebshandbuch des FSE beschrieben.

Die Softkeys INTERNAL MIXER und EXTERNAL MIXER sind Auswahlschalter, von denen nur jeweils einer aktiv sein kann. Sie zeigen den gerade aktiven Modus des FSE - Normalbetrieb oder externe Mischung - an.

Der Softkey EXTERNAL MIXER öffnet ein Untermenü zum Einstellen der Parameter der externen Mischung.

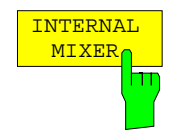

Der Softkey INTERNAL MIXER schaltet auf Normalbetrieb (interner Mischer) um.

INTERNAL MIXER ist die Grundeinstellung.

INPUT Menü:

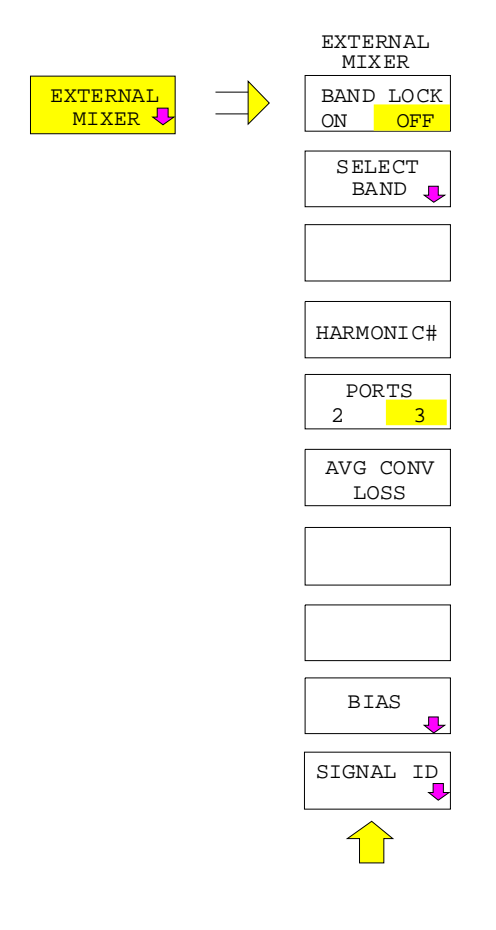

Der Softkey EXTERNAL MIXER öffnet ein Untermenü zum Einstellen der Parameter der externen Mischung. Der Softkey schaltet automatisch die externe Mischung ein.

Es wird der Modus aktiviert, der mit dem Softkey BAND LOCK ON/OFF ausgewählt ist. Dementsprechend unterscheidet sich auch das dargebotene Untermenü:

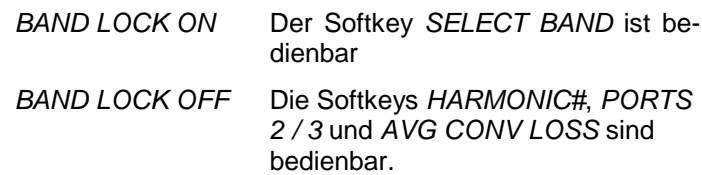

Die Einstellungen zum Bias und zur Signal-Identifizierung erfolgen für beide Modi in den Untermenüs BIAS und SIGNAL ID.

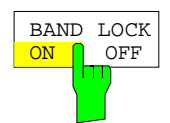

Der Softkey BAND LOCK ON/OFF schaltet zwischen den beiden Modi BAND LOCK ON und BAND LOCK OFF um.

BAND LOCK ON Der einstellbare Frequenzbereich wird durch ein Hohlleiterband festgelegt, das in der Tabelle SELECT BAND ausgewählt werden kann (Softkey SELECT BAND). Die Auswahl der zur Umsetzung verwendeten Harmonischen erfolgt automatisch. Alle weiteren Parameter können für jedes Hohlleiterband getrennt in der Tabelle festgelegt werden. Dieser Modus dient zur einfachen Anwendung der externen Mischer, da durch einfaches Wechseln des Hohlleiterbandes alle Parameter automatisch eingestellt werden (siehe dazu den folgenden Abschnitt "BAND LOCK ON-Modus"). BAND LOCK OFF Der einstellbare Frequenzbereich bzw. die Ordnung der zur Umsetzung verwendeten Harmonischen sind wählbar. Damit besteht die Möglichkeit, alle Para-

schnitt "BAND LOCK OFF-Modus").

meter frei zu wählen (siehe dazu den folgenden Ab-

### **2.2.1 BAND LOCK ON-Modus**

Im BAND LOCK ON-Modus wird der einstellbare Frequenzbereich durch das ausgewählte Hohlleiterband festgelegt. Es besteht die Möglichkeit, diese Grenzen zu über- bzw. unterschreiten. Die absolute Grenze wird durch die im ausgewählten Hohlleiterband zur Umsetzung verwendeten Harmonischen bestimmt. Bei Überschreitung der Bandgrenzen des Hohlleiterbandes wird eine Warnung (Over Range) ausgegeben.

#### **2.2.1.1 Auswahl eines Hohlleiterbandes und Einstellen der Parameter**

Der Softkey SELECT BAND öffnet ein Untermenü zur Auswahl des gewünschten Hohlleiterbandes und zum Einstellen aller notwendigen Parameter. Die Auswahl der zur Umsetzung zu verwendenden Harmonischen erfolgt automatisch.

INPUT EXTERNAL MIXER-Menü (BAND LOCK ON)

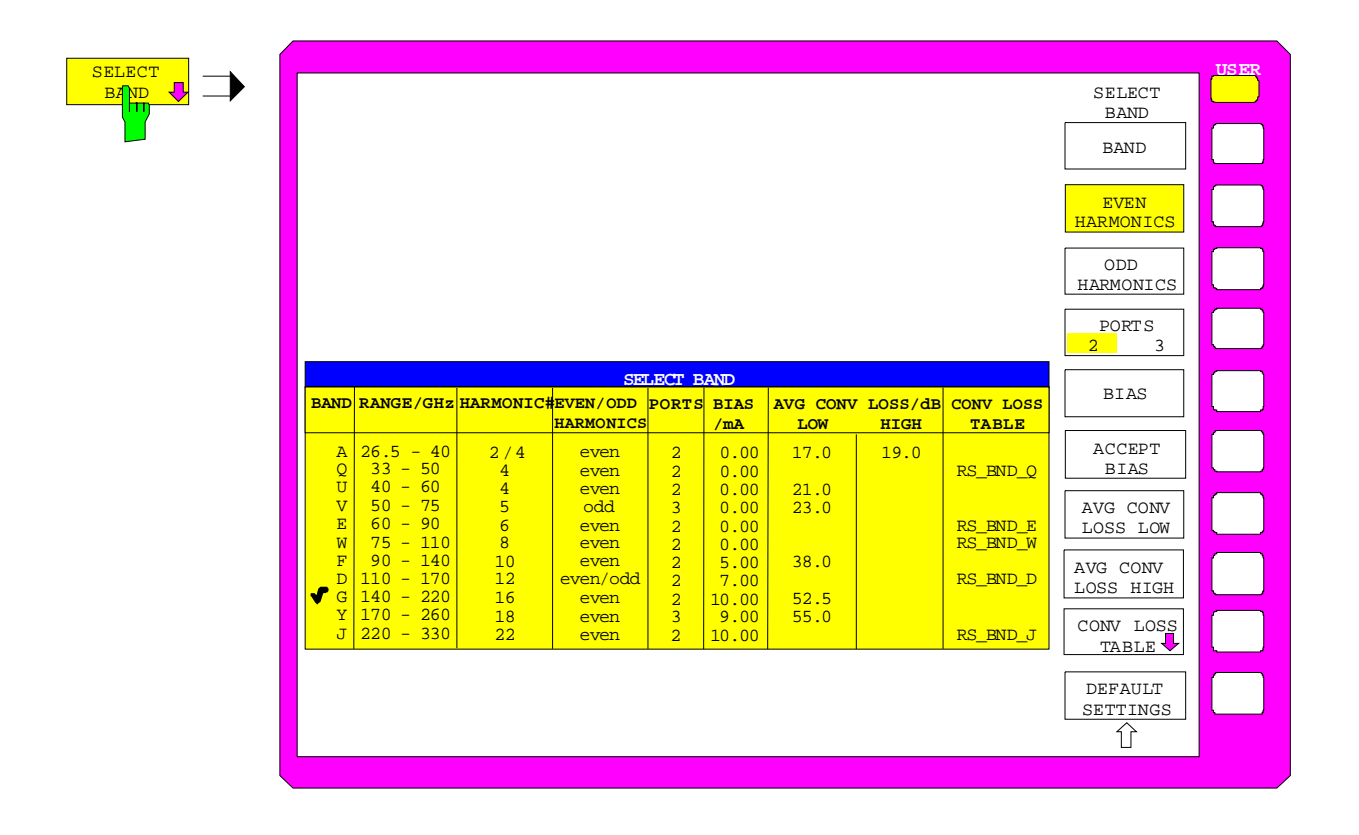

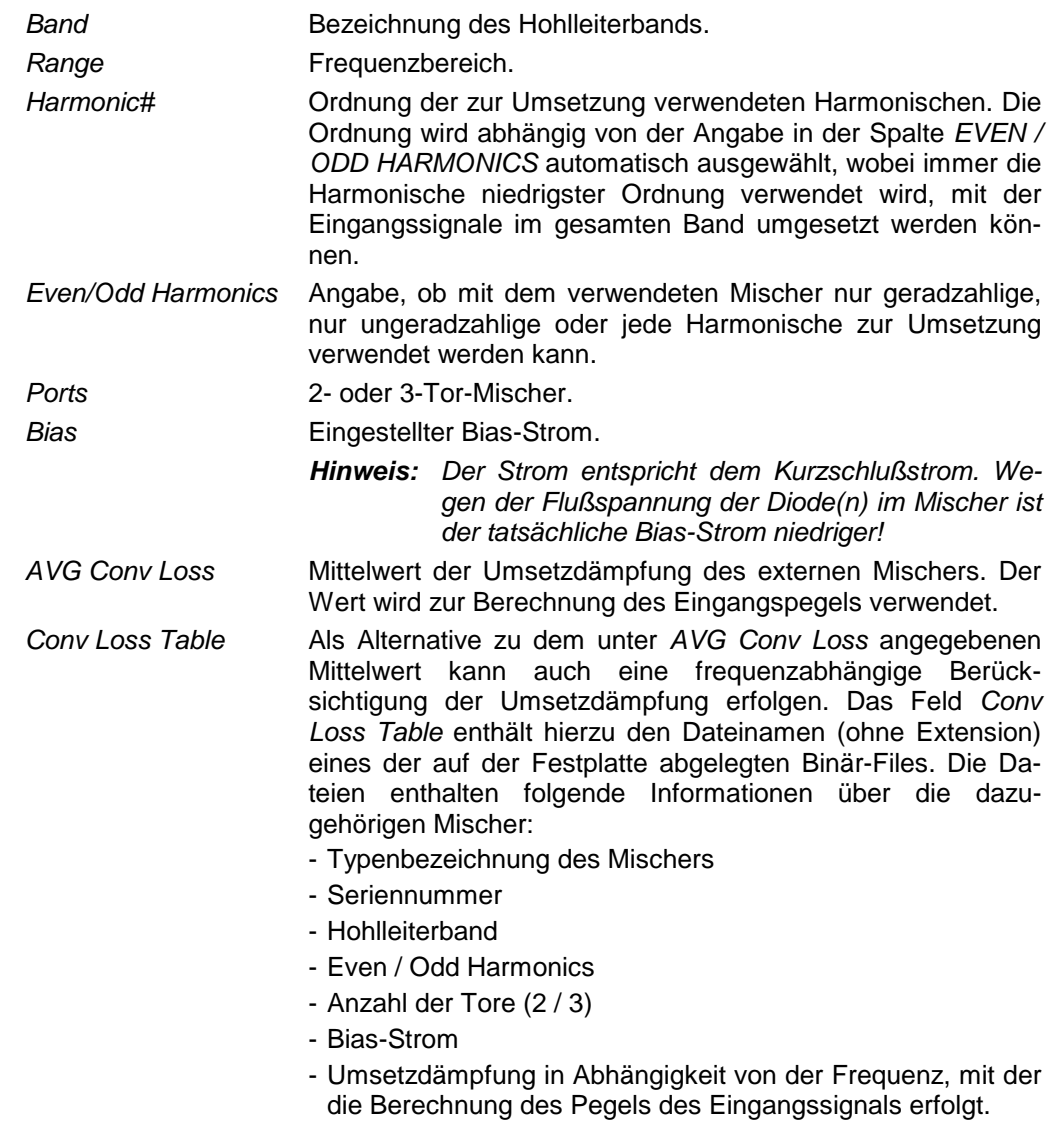

Die Tabelle enthält für jedes Band folgende Parameter:

Die Veränderung eines Parameters ist sofort wirksam. Der Inhalt der Tabelle wird durch Preset oder Warmstart nicht verändert. Ein Rücksetzen auf Voreinstellwerte ist nur mit Softkey DEFAULT SETTINGS möglich.

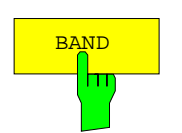

BAND Der Softkey BAND öffnet eine Auswahltabelle mit den verfügbaren Hohlleiterbändern. Die Auswahl wird in der Tabelle in der Spalte Band getroffen, der zugehörige Frequenzbereich wird in der Spalte Range/GHz angezeigt.

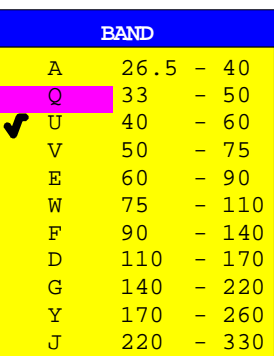

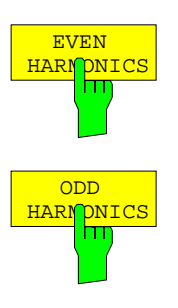

Die Softkeys EVEN / ODD HARMONICS wählen aus, welche Art von Harmonischen zur Umsetzung für das gewählte Hohlleiterband verwendet werden. Es können auch beide Kategorien ausgewählt werden.

Die Einstellung wird in der Tabelle durch einen entsprechenden Eintrag (even, odd oder even&odd) angezeigt.

Abhängig von dieser Einstellung ändert sich auch die in der Spalte Harmonic# angezeigte Ordnung der zur Umsetzung verwendeten Harmonischen.

Die Softkeys stehen nur zur Verfügung, wenn AVG CONV LOSS (Berücksichtigung der Umsetzdämpfung anhand eines Mittelwerts) aktiviert ist.

Ist CONV LOSS TABLE (Berücksichtigung der Umsetzdämpfung anhand frequenzabhängiger Werte) aktiviert, so sind diese Softkeys ohne Wirkung.

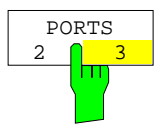

Der Softkey PORTS 2/3 legt fest, ob es sich bei dem verwendeten Mischer für das gewählte Band um einen 2-Tor- oder 3-Tor-Mischer handelt.

Die Einstellung wird in der Tabelle durch einen entsprechenden Eintrag (2 oder 3) angezeigt.

Der Softkey steht nur zur Verfügung, wenn AVG CONV LOSS (Berücksichtigung der Umsetzdämpfung anhand eines Mittelwerts) aktiviert ist.

Ist CONV LOSS TABLE (Berücksichtigung der Umsetzdämpfung anhand frequenzabhängiger Werte) aktiviert, so ist dieser Softkey ohne Wirkung.

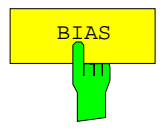

Der Softkey BIAS aktiviert die Eingabe des Bias-Stroms für das gewählte Band (siehe auch folgenden Abschnitt "Bias-Strom").

Ist CONV LOSS TABLE aktiviert, so sind Änderungen des Bias-Stroms nur temporär, d.h. sie werden in der unter CONV LOSS TABLE angegebenen Datei nicht verändert. Die Änderungen werden erst mit dem Softkey ACCEPT BIAS gesichert.

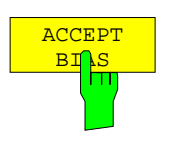

Der Softkey ACCEPT BIAS speichert den momentanen Wert der Bias-Einstellung in der in der Tabelle angegebenen Datei ab.

Vor dem Speichern erfolgt eine Abfrage, ob dies auch wirklich erwünscht ist. Erst bei Bestätigung mit YES wird der Wert gespeichert.

Der Softkey steht nur zur Verfügung, wenn CONV LOSS TABLE (Berücksichtigung der Umsetzdämpfung anhand frequenzabhängiger Werte) aktiviert ist.

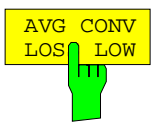

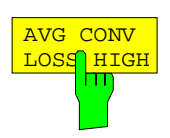

Der Softkey AVG CONV LOSS LOW aktiviert die Eingabe eines Mittelwerts, durch den die Umsetzdämpfung berücksichtigt wird.

Die Einstellung wird in der Tabelle durch einen entsprechenden Eintrag in Spalte AVG CONV LOSS/dB angezeigt.

#### **Sonderfälle:**

Der Softkey AVG CONV LOSS HIGH ist nur bedienbar, wenn bei einer Auswahl von Band A oder Q folgende Sonderfälle auftreten:

Im Band A muß bei Beschränkung auf geradzahlige Harmonische zwischen der 2. und 4. Harmonischen umgeschaltet werden, um das ganze Band abdecken zu können. Gleiches gilt für Band Q bei Beschränkung auf ungeradzahlige Harmonische, es muß hier zwischen 3. und 5. Harmonischer umgeschaltet werden.

Da die Umsetzdämpfung eines Mischers auch von der Ordnung der verwendeten Harmonischen abhängt, besteht die Möglichkeit, in diesen Fällen zwei verschiedene Mittelwerte der Umsetzdämpfung anzugeben. Mit AVG CONV LOSS LOW kann die mittlere Umsetzdämpfung für den jeweils unteren Frequenzbereich eingegeben werden, mit AVG CONV LOSS HIGH für den jeweils oberen Frequenzbereich.

Die Umschaltgrenzen liegen in diesen beiden Sonderfällen bei 29.6 GHz (Band A) bzw. 44.0 GHz (Band Q). Signale mit einer Frequenz von 29.6 GHz bzw. 44.0 GHz werden dabei mit der jeweils niedrigeren Harmonischen umgesetzt.

Wie zuvor beschrieben ist der maximal einstellbare Referenzpegel von der eingegebenen Umsetzdämpfung abhängig. Die obere Eingabegrenze wird in den oben aufgeführten Sonderfällen durch die niedrigere der mit AVG CONV LOSS LOW bzw. AVG CONV LOSS HIGH eingegebenen Umsetzdämpfungen bestimmt.

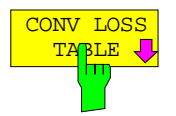

Der Softkey CONV LOSS TABLE aktiviert die frequenzabhängige Berücksichtigung der Umsetzdämpfung des Mischers im ausgewählten Band.

Die dafür notwendigen Korrekturwerte werden einer Datei entnommen. Im ausgewählten Band werden die Felder Harmonic#, Even/Odd Harmonics, Ports und Bias mit Daten, die in dieser Datei enthalten sind, ausgefüllt. Diese Felder können dann nicht mehr editiert werden.

Der Softkey CONV LOSS TABLE öffnet gleichzeitig ein Untermenü, zur Auswahl und zum Editieren der Dateien (siehe folgenden Abschnitt "Frequenzabhängige Berücksichtigung der Umsetzdämpfung").

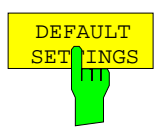

Der Softkey DEFAULT SETTINGS setzt den Inhalt der gesamten Tabelle auf die Voreinstellwerte zurück.

Vor dem Rücksetzen wird ein Abfragefenster geöffnet, in dem dieser Vorgang bestätigt werden muß bzw. abgebrochen werden kann.

#### **2.2.1.2 Frequenzabhängige Berücksichtigung der Umsetzdämpfung**

Der Softkey CONV LOSS TABLE aktiviert die frequenzabhängige Berücksichtigung der Umsetzdämpfung des Mischers. Der Softkey öffnet eine Auswahlliste, aus der eine Datei, die die frequenzabhängige Umsetzdämpfung des verwendeten Mischers enthält, ausgewählt werden kann.

INPUT - EXTERNAL MIXER - SELECT BAND Untermenü (BAND LOCK ON)

![](_page_26_Picture_5.jpeg)

Das Feld PREVIEW zeigt die Kenngrößen für die markierte Datei an:

![](_page_26_Picture_214.jpeg)

Die Tabelle TABLES zeigt die Liste der verfügbaren Dateien auf der Festplatte an.

Wird eine Datei für ein anderes Band als das momentan aktive ausgewählt, so wird eine Fehlermeldung ausgegeben, und die Auswahl einer Datei muß erneut durchgeführt werden.

Nach der Auswahl der Datei werden die Parameter Band, Even/Odd Harmonics, Ports und Bias für die Tabelle SELECT BAND der Datei entnommen. Sie können während des Betriebs nicht mehr verändert werden.

Der maximal einstellbare Referenzpegel richtet sich nach dem Stützwert der ausgewählten Tabelle, für den die niedrigste Umsetzdämpfung angegeben ist. Dabei wird nur der Teil der Tabelle betrachtet, der Stützwerte für Frequenzen enthält, die mit der gewählten Ordnung n der Harmonischen abgedeckt werden (siehe Bild unten).

![](_page_27_Figure_1.jpeg)

![](_page_27_Figure_2.jpeg)

Bild 2-1: Geringste Umsetzdämpfung innerhalb des einstellbaren Frequenzbereichs

![](_page_27_Figure_4.jpeg)

Der Softkey LOAD TABLE öffnet ein Untermenü mit der Tabelle TABLES ON DISK, in der alle auf der eingelegten Diskette verfügbaren Dateien mit Korrekturdaten von Mischern (Erweiterung '.CL') aufgeführt werden. Bei der Auswahl einer Datei wird diese auf die Festplatte kopiert.

![](_page_27_Picture_6.jpeg)

Diese Funktion ist insbesondere dann notwendig, wenn zum ersten Mal Korrekturdaten eines neuen Mischers von der mit dem Mischer mitgelieferten Diskette auf die Festplatte des FSE kopiert werden sollen.

Für Erklärungen zum Feld PREVIEW siehe Untermenü INPUT - EXTERNAL MIXER - SELECT BAND.

![](_page_27_Picture_9.jpeg)

Der Softkey DELETE TABLE löscht die ausgewählte Datei von der Festplatte des FSE.

Vor dem Löschen wird ein Abfragefenster geöffnet, in dem dieser Vorgang bestätigt werden muß bzw. abgebrochen werden kann.

![](_page_27_Figure_12.jpeg)

![](_page_28_Picture_2.jpeg)

Der Softkey COPY TABLE kopiert die ausgewählte, bereits bestehende Tabelle. Sie wird unter einem anderen Namen abgespeichert und kann anschließend editiert werden.

Die Softkeys PAGE UP/DOWN blättern innerhalb der Auswahlliste.

### **2.2.1.2.1 Editieren einer Tabelle**

Die Softkeys EDIT TABLE bzw. NEW TABLE öffnen ein Untermenü, in dem alle Einträge einer bereits bestehenden Tabelle geändert werden können, bzw. eine neue Tabelle erstellt werden kann.

INPUT-EXTERNAL MIXER-SELECT BAND - CONV LOSS TABLE- Untermenü (BAND LOCK ON)

![](_page_28_Picture_247.jpeg)

Im Feld EDIT CONVERSION LOSS TABLE können folgende Einträge angepaßt werden:

![](_page_29_Picture_152.jpeg)

Die Tabelle EDIT CONVERSION LOSS TABLE VALUES enthält max. 50 Stützwerte mit Frequenz (Frequency) und Umsetzdämpfung in dB (Conv Loss/dB).

![](_page_29_Picture_5.jpeg)

Der Softkey TABLE NAME aktiviert die Eingabe der Einträge im Feld EDIT CONVERSION LOSS TABLE. Er setzt den Cursor auf das Namensfeld der Tabelle. Nach jeder Eingabe rückt der Cursor automatisch auf den nächsten Eintrag der Tabelle vor.

#### **Name - Dateiname**

Der Name der Tabelle entspricht dem Dateinamen (ohne Erweiterung), unter dem diese abgelegt wird. Daher muß dieses Feld zwingend ausgefüllt werden. Der Name kann eine maximale Länge von 8 Zeichen haben.

#### **Mixer - Typenbezeichnung des Mischers**

Das Feld Mixer dient dazu, die Zuordnung einer Datei zu dem dazugehörigen Mischer zu erleichtern. Es muß nicht unbedingt ausgefüllt werden.

#### **S/N - Seriennummer des Mischers**

Das Feld S/N dient dazu, die Zuordnung einer Datei zu dem dazugehörigen Mischer zu erleichtern. Es muß nicht unbedingt ausgefüllt werden.

#### **Band - Bezeichnung des Hohlleiterbandes**

In einer Auswahlliste kann ein Hohlleiterband ausgewählt werden. Bei einer Auswahl wird automatisch das Feld Freq range mit den dazugehörigen Frequenzgrenzen ausgefüllt.

![](_page_30_Picture_136.jpeg)

#### **Freq range - Frequenzbereich**

Das Feld Freq range wird automatisch mit den Frequenzgrenzen des ausgewählten Bands ausgefüllt. Es ist nicht editierbar.

#### **Even/odd - Auswahl der Harmonischen**

In einer Liste kann ausgewählt werden, ob zur Umsetzung nur geradzahlige (even), ungeradzahlige (odd) oder jede Harmonische verwendet werden kann. Dieses Feld muß zwingend ausgefüllt werden.

![](_page_30_Figure_9.jpeg)

#### **Ports - 2- oder 3-Tor-Mischer**

In einer Liste kann ausgewählt werden, ob es sich bei dem verwendeten Mischer um einen 2- oder 3-Tor-Mischer handelt. Dieses Feld muß zwingend ausgefüllt werden.

![](_page_30_Figure_12.jpeg)

#### **Bias - Bias-Einstellung**

In diesem Feld muß der für den Mischer notwendige Bias-Strom eingegeben werden. Der Einstellbereich liegt zwischen -10 mA und +10 mA. Dieses Feld muß zwingend ausgefüllt werden.

**Hinweis:** Der Strom entspricht dem Kurzschlußstrom. Wegen der Flußspannung der Diode(n) im Mischer ist der tatsächliche Bias-Strom niedriger!

#### **Comment - Kommentar**

Der Kommentar ist frei wählbar. Er kann maximal 60 Zeichen betragen. Dieses Feld muß nicht unbedingt ausgefüllt werden.

![](_page_31_Picture_7.jpeg)

VALUES Der Softkey VALUES aktiviert die Eingabe der Stützwerte in der Tabelle CONVERSION LOSS TABLE VALUE.

> Die Stützwerte müssen mit aufsteigender Frequenz eingegeben werden. Es können maximal 50 Stützwerte eingetragen werden.

> Für Frequenzen zwischen den einzelnen Stützwerten werden Korrekturwerte durch Interpolation ermittelt. Enthält die Tabelle nur zwei Werte, so erfolgt eine lineare Interpolation. Enthält sie mehr als zwei Stützwerte, so wird eine Spline-Interpolation durchgeführt.

> Außerhalb des durch die Tabelle abgedeckten Frequenzbereichs wird die gleiche Umsetzdämpfung angenommen (siehe Bild unten), die für den jeweiligen, die entsprechende Tabellengrenze markierenden Stützwert angegeben wurde.

![](_page_31_Figure_12.jpeg)

Bild 2-2:Außerhalb des durch eine Tabelle abgedeckten Frequenzbereichs berücksichtigte Umsetzdämpfung

![](_page_32_Picture_2.jpeg)

Der Softkey INSERT LINE fügt eine Leerzeile an der augenblicklichen Cursor-Position ein. Die nachfolgenden Tabelleneinträge werden entsprechend um eine Zeile nach unten verschoben.

![](_page_32_Picture_4.jpeg)

Der Softkey DELETE LINE löscht die markierte Zeile in der Stützwerttabelle.

![](_page_32_Picture_6.jpeg)

Der Softkey SAVE TABLE speichert die editierte Tabelle unter dem im Feld NAME angegebenen Namen auf der Festplatte des FSE ab. Es wird dabei automatisch die Erweiterung '.CL' an den Dateinamen angehängt.

![](_page_32_Picture_8.jpeg)

PAGE D<sub>Q</sub>

Die Softkeys PAGE UP und PAGE DOWN blättern innerhalb der Auswahl-Liste.

Nach dem Editieren einer Conversion Loss - Tabelle müssen die Daten auf der Festplatte des FSE gespeichert werden.

![](_page_33_Picture_3.jpeg)

Mit Taste MENU UP kann eine vollständig editierte Tabelle akzeptiert, auf Konsistenz geprüft und unter dem angegebenen Namen auf Platte gespeichert werden.

Es erfolgt eine Abfrage, ob die Tabelle gespeichert (YES), verworfen (nicht speichern, NO) oder der Speichervorgang abgebrochen (CANCEL) werden soll. Nach einem Abbruch kann die Tabelle weiter editiert werden.

![](_page_33_Picture_92.jpeg)

Die Dateierweiterung (File-Extension) wird beim Speichern automatisch angehängt.

Wenn ein Tabellenname bereits existiert, wird nachgefragt, ob die alte Tabelle überschrieben werden soll. Wenn das Überschreiben nicht zugelassen wird, kann weiter editiert werden, z.B. um der Tabelle einen anderen, noch nicht existierenden Namen zu geben.

![](_page_33_Picture_93.jpeg)

Nach Verlassen des EDIT-Menüs kann die Tabelle mit Hilfe der Auswahlliste eingeschaltet werden.

#### **2.2.2 BAND LOCK OFF-Modus**

Der Modus BAND LOCK OFF bietet die Möglichkeit, die Ordnung der zur Umsetzung verwendeten Harmonischen selbst festzulegen.

INPUT- EXTERNAL MIXER- Menü (BAND LOCK OFF)

![](_page_34_Picture_5.jpeg)

HARMONIC# Der Softkey HARMONIC# öffnet ein Eingabefenster zum Festlegen der Ordnung n der zur Umsetzung verwendeten Harmonischen. Es können sowohl geradzahlige als auch ungeradzahlige Harmonische in einem Bereich von 2 bis 62 eingegeben werden.

> Die Grenzen des einstellbaren Frequenzbereichs richten sich nach der eingestellten Harmonischen und dem Einstellbereich des 1. LOs.

Es gilt:

![](_page_34_Picture_141.jpeg)

**Hinweis**: Die angegebenen Gleichungen sind so modifiziert, daß innerhalb des daraus resultierenden Frequenzbereichs stets eine Signal-Identifizierung mit SIGNAL ID oder AUTO ID (siehe Kapitel 2.2.4) möglich ist.

![](_page_34_Picture_11.jpeg)

Der Softkey PORTS 2 / 3 wählt aus, ob es sich bei dem verwendeten Mischer um einen 2- oder 3-Tor-Mischer handelt.

![](_page_34_Picture_13.jpeg)

Der Softkey AVG CONV LOSS aktiviert die Eingabe des Mittelwerts für die Umsetzdämpfung. Zur Berechnung des Eingangspegels wird im gesamten, mit der eingestellten Harmonischen möglichen Frequenzbereich dieser Mittelwert verwendet.

Ein-Dioden-Mischer benötigen in der Regel eine Gleichspannung die über die LO-Leitung zugeführt wird. Diese Gleichspannung ist frequenzabhängig auf minimale Umsetzdämpfung abzustimmen. Eine solche Gleichspannung kann sowohl in der Betriebsart BAND LOCK ON als auch BAND LOCK OFF über die Funktion BIAS mit Hilfe eines im FSE enthaltenen D-A-Wandlers eingestellt werden. Als Maß wird hierbei jedoch nicht die Spannung, sondern der Kurzschlußstrom eingegeben. In Bild 2-3 ist die Bias-Schaltung, wie sie im FSE realisiert ist, dargestellt.

![](_page_35_Figure_3.jpeg)

Bild 2-3: Bias-Schaltung des FSE

Die Spannung  $U_0$  am Ausgang des Operationsverstärkers kann im Bereich -2,0 .. +2,0 V eingestellt werden. Am Ausgang des Spannungsteilers ergibt sich dementsprechend eine Leerlaufspannung U<sub>Bias</sub> von -0,5 .. +0,5 V. Bei Kurzschluß am Ausgang des Spannungsteilers erhält man einen Kurzschlußstrom von  $I_{KS} = U_0 / 200 \Omega = -10$  mA .. + 10 mA . Für die Verwendung des Biasing ist letztlich nicht wichtig den genauen Strom durch die Diode zu kennen, da ohnehin ein frequenzabhängiger Abgleich auf minimale Umsetzdämpfung erfolgen muß. Ob die Einstellung durch eine Leerlaufspannung oder durch einen Kurzschlußstrom erfolgt ist daher unerheblich.

Durch den 66 Ω-Widerstand wird gleichzeitig ein sogenannter Gleichspannungsrückweg gewährleistet, was bei manchen Mischern von Vorteil ist.

INPUT- EXTERNAL MIXER - Menü

![](_page_35_Figure_8.jpeg)

Der Softkey BIAS öffnet das Untermenü zur Einstellung des Bias-Stroms.

Dieses Untermenü steht sowohl im BAND LOCK ON- als auch im BAND LOCK OFF-Modus zur Verfügung.

BAND LOCK ON Die Bias-Einstellungen werden für das ausgewählte Band in die Tabelle SELECT BAND eingetragen. Wird BIAS OFF eingestellt, so wird in die Tabelle ein Bias-Strom von 0.0 mA eingetragen. Ist im ausgewählten Band der Modus CONV LOSS TABLE aktiviert, so werden die Änderungen erst mit Softkey ACCEPT BIAS im Untermenü SELECT BAND in der für das gewählte Band angegebenen Datei gespeichert.

BAND LOCK OFF Die Einstellungen werden direkt übernommen.

![](_page_36_Picture_2.jpeg)

BIAS Der Softkey BIAS aktiviert die Eingabe des Bias-Stroms. Gleichzeitig schaltet er den Bias-Strom ein, falls dieser mit dem Softkey BIAS ON / OFF abgeschaltet war.

Einstellbereich ist -10 mA bis +10 mA.

Eingegeben wird der Kurzschlußstrom, der tatsächliche Bias-Strom ist wegen der Flußspannung der Diode im Mischer niedriger.

![](_page_36_Figure_6.jpeg)

Der Softkey BIAS ON / OFF schaltet den Bias-Strom ein oder aus. Wird der Bias-Strom wieder eingeschaltet, so wird der zuletzt eingegebene Wert eingestellt.

### **2.2.4 Signal-Identifizierung**

INPUT- EXTERNAL MIXER- Menü

![](_page_37_Figure_4.jpeg)

Der Softkey SIGNAL ID öffnet das Untermenü zum Einstellen der Signal-Identifizierung.

Die Softkeys SIGNAL ID und AUTO ID sind Auswahlschalter, von denen nur jeweils einer aktiv sein kann. Es können aber auch beide Funktionen abgeschaltet werden.

![](_page_37_Figure_7.jpeg)

SIGNAL ID Der Softkey SIGNAL ID schaltet die visuelle Signalidentifizierung ein bzw. aus.

> Es werden abwechselnd zwei Sweeps durchgeführt. Der FSE wird dazu im Split-Screen-Modus betrieben; ein Wechseln in Full-Screen-Darstellung ist nicht möglich.

![](_page_37_Figure_10.jpeg)

Im oberen Fenster wird der Meßsweep (Trace 1) dargestellt, im unteren der Referenzsweep (Trace 2).

Der Referenzsweep wird mit einer um 2xZF/Harmonic# nach unten versetzten LO-Einstellung durchgeführt. Eingangssignale im gewünschten Seitenband, die mit der eingestellten Harmonischen umgesetzt werden, werden in beiden Fenstern an der gleichen Stelle der Frequenzachse abgebildet. Spiegelsignale sowie Mischprodukte, die durch andere Harmonische hervorgerufen werden, liegen hingegen in beiden Fenstern an verschiedenen Positionen.

Die Signalidentifizierung geschieht visuell durch das Vergleichen der beiden Fenster durch den Benutzer.

Sowohl für den Meß- als auch den Referenzsweep werden immer die gleichen Detektoren verwendet. Wird in einem Fenster die Detektoreinstellung verändert, so wird im jeweils anderen Fenster automatisch der gleiche Detektor aktiviert.

Da im Referenz-Sweep die LO-Frequenz nach unten versetzt ist, kann die Umsetzdämpfung des Mischers im Vergleich zum Meß-Sweep unterschiedlich sein.

Es wird daher empfohlen, Pegelmessungen nur im Meßsweep (oberes Fenster) vorzunehmen.

Die im oberen bzw. unteren Fenster dargestellten Spektren können mit der Funktion TRACE COPY (siehe Abschnitt "Auswahl und Einstellung der Meßkurven - Tastengruppe TRACE") in die nicht benutzten Meßwertspeicher 3 bzw. 4 kopiert werden.

Mathematik-Funktionen mit Meßkurven sind unter SIGNAL ID nicht möglich.

![](_page_38_Picture_10.jpeg)

AUTO ID Der Softkey AUTO ID schaltet die automatische Signalidentifizierung ein bzw. aus.

> AUTO ID arbeitet prinzipiell nach dem gleichen Verfahren wie SIGNAL ID. Es werden jedoch Meß- und Referenzsweep durch pixelweisen Vergleich (500 Pixel je Sweep) in eine einzige Meßkurve umgerechnet und angezeigt. Unerwünschte Mischprodukte werden in dieser errechneten Meßkurve unterdrückt.

> Wie in der Erklärung zur Funktion SIGNAL ID beschrieben, werden echte Eingangssignale in Meß- und Referenz-Sweep bei der gleichen Frequenz abgebildet, d.h. bei der Frequenz des echten Mischprodukts sind in beiden Sweeps theoretisch identische Signalpegel zu erwarten. Ist der Pegelunterschied kleiner als die mit AUTO ID THRESHOLD eingestellte Toleranz, so wird das im Meß-Sweep aufgenommene Signal dargestellt.

> Tritt ein Signal nur in Meß- oder Referenz-Sweep auf, so handelt es sich dabei um ein unerwünschtes Mischprodukt. Der Pegel dieses Signals wird mit dem Grundrauschen im jeweils anderen Sweep verglichen. Bei hinreichend großem Signal/Rauschabstand wird die Toleranzgrenze für den maximal zulässigen Pegelunterschied überschritten. Es wird somit das Signal mit dem kleineren Pegel, in diesem Fall also Rauschen, dargestellt.

> Es ist anzumerken, daß AUTO ID nach dem Fail-Save-Prinzip arbeitet, d.h. es werden zwar unter Umständen unerwünschte Mischprodukte nicht als solche erkannt, jedoch werden keine Signale ausgeblendet, bei denen es sich in Wirklichkeit um echte Eingangssignale handelt. Siehe hierzu auch "Anmerkungen zur Signal-Identifizierung mit AUTO ID".

Die Funktion AUTO ID kann nur aufgerufen werden, wenn Screen A aktiv ist.

Der FSE wird bei AUTO ID im Full-Screen-Modus betrieben, ein Wechseln in Split-Screen-Darstellung ist nicht möglich.

Die am Bildschirm angezeigte Meßkurve kann mit der Funktion TRACE COPY (siehe Abschnitt "Auswahl und Einstellung der Meßkurven - Tastengruppe TRACE") in den nicht benutzten Meßwertspeicher 3 kopiert werden. Die Meßkurven 2 und 4 stehen in dieser Betriebsart nicht zur Verfügung.

Mathematik-Funktionen mit Meßkurven sowie die Funktion SIGNAL COUNT sind unter AUTO ID nicht möglich.

Um dennoch die genaue Frequenz eines Eingangssignals ermitteln zu können, kann auf das identifizierte Signal ein Marker gesetzt werden. Wird AUTO ID nun deaktiviert, so kann durch Aufruf von SIGNAL COUNT die exakte Frequenz dieses Signals ermittelt werden.

![](_page_39_Picture_7.jpeg)

Mit AUTO ID THRESHOLD kann der maximal zulässige Pegelunterschied beim automatischen Vergleich von Meß- und Referenzsweep (Funktion AUTO ID) festgelegt werden. Der Eingabebereich liegt zwischen 0.1 und 100 dB. Werte von etwa 10 dB (entspricht der Default-Einstellung) führen im allgemeinen zu guten Ergebnissen.

Siehe hierzu auch "Anmerkungen zur Signal-Identifizierung von AUTO ID"

### **2.2.5 Anwendungen der Signal-Identifizierung mit AUTO ID**

#### **Signalbeschaffenheit**

Der automatische Vergleich von Meß- und Referenz-Sweep mit AUTO ID kann nur bei Signalen mit zeitlich gleichbleibendem Spektrum sinnvoll angewandt werden, da zur Ermittlung des tatsächlichen Spektrums stets zwei Sweeps durchgeführt werden.

#### **Toleranz beim Vergleich von Meß- und Referenzsweep**

Da im Referenz-Sweep die LO-Frequenz nach unten versetzt ist, kann die Umsetzdämpfung des Mischers gegenüber dem Meß-Sweep unterschiedlich sein. Gründe hierfür sind die über der Frequenz variierende LO-Ausgangsleistung des Spektrum Analysators sowie nicht ideale Eigenschaften des Mischers. Beim Vergleich der Signalpegel in Meß- und Referenz-Sweep muß daher eine gewisse Toleranz zugelassen werden. Diese Toleranz kann beim FSE mit Hilfe der Funktion AUTO ID THRESHOLD vom Benutzer eingestellt werden.

Wird eine zu geringe Toleranz eingestellt, so wird unter Umständen auch bei Identifizierung von echten Signalen das im Referenz-Sweep aufgenommene Signal dargestellt.

Beispiel:

Am Eingang des Mischers liegt ein Signal mit einer Frequenz von 52,5 GHz. Der Pegel des Signals sei -30 dBm. Die Umsetzdämpfung des Mischers beträgt bei dieser Frequenz im Meß-Sweep 28 dB, im Referenz-Sweep 35 dB. Als Toleranz wurde vom Benutzer 5 dB und als Umsetzdämpfung 28 dB eingegeben. Im Meß-Sweep wird das Signal somit pegelrichtig mit -30 dBm aufgenommen, im Referenz-Sweep ergibt sich ein Signalpegel von -37 dBm. Da der Pegelunterschied (7 dB) größer als 5 dB ist, wird das Signal mit dem niedrigeren Pegel, also das im Referenz-Sweep aufgenommene Signal dargestellt. Da die eingestellte Umsetzdämpfung an den Meß-Sweep angepaßt ist, weist das am FSE dargestellte Signal einen Pegel von -37 dBm auf, die Pegelanzeige ist somit falsch.

Die eingegebene Toleranz entspricht aber wiederum dem minimalen Signal/Rauschabstand, den Signale zur erfolgreichen Identifizierung aufweisen müssen. Ist der Signal/Rauschabstand eines Mischprodukts geringer als die Toleranz, so wird das Entscheidungskriterium auch dann erfüllt, wenn bei der Frequenz dieses Mischprodukts im Referenz-Sweep nur das Grundrauschen aufgenommen wird. Unerwünschte Mischprodukte werden daher von AUTO ID nicht als solche erkannt. Sie können nur mit der Funktion SIGNAL ID durch visuellen Vergleich beider Meßkurven identifiziert werden.

Um die visuelle Identifizierung von solchen unerwünschten Mischprodukten zu umgehen, ist eine Messung in zwei Schritten vorteilhaft:

- 1. Im ersten Schritt wird die Toleranz auf den kleinstmöglichen Wert (0,1 dB) gesetzt. Es werden dadurch auch unerwünschte Mischprodukte mit geringem Signal/Rauschabstand erkannt und ausgeblendet.
	- [ **INPUT** : EXTERNAL MIXER : SIGNAL ID : AUTO ID ]
	- [ **INPUT** : EXTERNAL MIXER : SIGNAL ID : AUTO ID THRESHOLD : **0.1 dB** ]

Zur Erleichterung der späteren Verarbeitung kann das aufgenommene Spektrum in den Meßwertspeicher (Trace 3) kopiert und angezeigt werden.

- [ **TRACE 1** : COPY.. : **ENTER** ] - [ **TRACE 3** : VIEW ]

2. Um die Signalpegel der echten Eingangssignale richtig ermitteln zu können, ist im zweiten Schritt die Toleranz auf den minimal erforderlichen Wert, z.B. 10 dB zu setzen.

- [ **INPUT** : EXTERNAL MIXER : SIGNAL ID : AUTO ID THRESHOLD : **10 dB** ]

Die echten Eingangssignale (vgl. TRACE 3) werden nun pegelrichtig dargestellt.

#### **Mischprodukte mit geringem Signal/Rauschabstand**

Ist der Signal/Rauschabstand eines Mischprodukts kleiner als die mit AUTO ID THRESHOLD eingestellte Toleranz, so ist bei der Frequenz dieses Mischprodukts der Pegelunterschied zwischen Meß- und Referenzsweep immer innerhalb der Grenze, auch wenn das Signal nur in einem der beiden Sweeps auftritt. Solche Mischprodukte können von AUTO ID nicht identifiziert werden. Es wird daher empfohlen, in solchen Fällen mit der Funktion Signal ID einen visuellen Vergleich von Meß- und Referenz-Sweep durchzuführen.

Ein unerwünschtes Signal, dessen Signal/Rauschabstand etwa der mit AUTO ID THRESHOLD eingestellten Toleranz entspricht, wird unter Umständen nicht permanent ausgeblendet. Aufgrund der sich von Sweep zu Sweep verändernden Rauschanzeige variiert der Signal/Rauschabstand und damit auch der Unterschied zwischen den in Meß- und Referenz-Sweep bei einer Frequenz gemessenen Pegeln. Das Kriterium zur Erkennung unerwünschter Signale wird somit nicht immer erfüllt. Um unerwünschte Signale permanent auszublenden, ist daher eine nahezu konstante Rauschanzeige wünschenswert. Dies kann durch Verringern der Videobandbreite und/oder Mittelung über mehrere Sweeps bzw. durch Erhöhen der Sweep-Zeit bei Verwendung des RMS-Detektors erreicht werden. Da die gemittelte Rauschanzeige deutlich unterhalb der auftretenden Spitzenwerte des Rauschens liegt, senkt sich auch der minimale Pegel, den Signale aufweisen müssen, um mit Hilfe von AUTO ID erfolgreich identifiziert werden können.

#### **Betrachtung von unerwünschten Mischprodukten mit kleinem Span**

Bei großen Spans, in dem sinusförmige, unmodulierte Signale nur als einzelne Linien dargestellt werden, werden unerwünschte Mischprodukte in der Regel vollständig ausgeblendet. Betrachtet man jedoch mit kleinem Span den Frequenzbereich, in dem sich ein ausgeblendetes Signal wie z.B. eine Spiegelempfangsstelle befindet näher, so ergibt sich das in Bild 2-4 dargestellte Spektrum.

![](_page_41_Figure_7.jpeg)

Bild 2-4: Bestandteile eines mit der Funktion AUTO ID ausgeblendeten, unerwünschten Mischprodukt

Es handelt sich hierbei um Bestandteile eines ausgeblendeten Signals, deren Pegelunterschied gegenüber dem Grundrauschen kleiner ist, als die mit AUTO ID THRESHOLD vorgegebene Toleranz. Diese Bestandteile werden daher nicht ausgeblendet. Die gewählte Toleranz war in diesem Beispiel 10 dB, was auch an der Pegeldifferenz zwischen Marker und Delta-Marker (Anzeige 'Delta 1 [T1]') zu erkennen ist.

#### **Verwendung von AUTO ID bei großen Spans**

Wie bereits beschrieben erfolgt der Vergleich von Meß- und Referenz-Sweep Pixel für Pixel. Beim FSE besteht eine Meßkurve aus 500 solcher Pixel. Die Anzahl der Frequenzschritte (sog. Bins) eines Sweeps ist jedoch deutlich höher, so daß ein Pixel Information aus mehreren Frequenzschritten enthält. Welches der an diesen einzelnen Teilfrequenzen gemessenen Signale durch den Pixel zur Anzeige gebracht wird, ist abhängig vom gewählten Detektor.

Treten in Meß- und Referenz-Sweep unerwünschte Mischprodukte auf, die bei sich nur geringfügig unterscheidenden Frequenzen abgebildet werden, so werden unter Umständen beide Mischprodukte in Meß- bzw. Referenz-Sweep durch den gleichen Pixel dargestellt. Sie werden daher durch AUTO ID nicht als unerwünschte Mischprodukte erkannt und somit nicht ausgeblendet. Ein Beispiel hierfür wird nachfolgend erläutert.

![](_page_42_Figure_5.jpeg)

Bild 2-5: Durch AUTO ID nicht erkanntes, unerwünschtes Mischprodukt

![](_page_42_Figure_7.jpeg)

Bild 2-6: Durch AUTO ID nicht erkanntes, unerwünschtes Mischprodukt, betrachtet bei kleinem Span unter Verwendung von SIGNAL ID

In Bild 2-5 ist ein Eingangssignal bestehend aus sehr vielen spektralen Komponenten dargestellt. Unerwünschte Mischprodukte sind hierbei mit AUTO ID ausgeblendet. Betrachtet man das als echt identifizierte Signal bei etwa 26,788 GHz (siehe Marker in Bild 2-5) mit verringertem Span unter Verwendung von SIGNAL ID (siehe Bild 2-6), so erkennt man, daß sich die in Meß- und Referenz-Sweep abgebildeten Mischprodukte in ihrer Frequenz um etwa 17,2 MHz unterscheiden. Für den in Bild 2-5 eingestellten Span von 13,5 GHz wird durch ein Pixel jedoch ein Frequenzbereich von 27 MHz dargestellt. Zur sicheren Signalidentifizierung durch AUTO ID sind daher möglichst kleine Spans zu wählen.

#### **Abbildung verschiedener Mischprodukte bei der gleichen Frequenz**

Besteht das Eingangssignal aus sehr vielen spektralen Komponenten, so steigt die Wahrscheinlichkeit, daß in Meß- und Referenz-Sweep zwei unterschiedliche unerwünschte Mischprodukte bei der gleichen Frequenz abgebildet werden. Ein solcher Fall ist in Bild 2-7 dargestellt.

![](_page_43_Figure_5.jpeg)

Bild 2-7: Unterschiedliche Mischprodukte, die in Meß- und Referenz-Sweep bei der gleichen Frequenz abgebildet werden

Die im Meß-Sweep aufgenommene Kurve ist wiederum im oberen Bildschirmteil dargestellt. Es handelt sich hierbei um die Abbildung des ZF-Filters des Spektrum Analysators (3dB-Bandbreite des dargestellten Signals entspricht der eingestellten ZF-Bandbreite). Betrachtet man hingegen die 3dB-Bandbreite (Anzeige 'BW') des im Referenz-Sweep aufgenommenen Signals, so stellt man fest, daß diese exakt um Faktor 3 größer ist. Dies deutet darauf hin, daß beide Produkte durch Mischung mit Harmonischen des LO-Signals mit unterschiedlicher Ordnung entstanden. Da die ZF-Bandbreite des Spektrum Analysators im Meß-Sweep richtig abgebildet wird, ist dieses Mischprodukt durch Umsetzung mit der Harmonischen, deren Ordnung der mit HARMONIC# ausgewählten Ordnung (hier 3) entspricht, entstanden.

Das im Referenz-Sweep aufgenommene Signal ist durch Mischung mit der Grundwelle des LO-Signals entstanden. Da der Skalierung der Frequenzachse jedoch die Ordnung 3 zugrunde liegt, erscheint das Mischprodukt bzw. die dadurch hervorgerufene Abbildung des ZF-Filters um den Faktor 3 gedehnt. Eine automatische Identifizierung bei großem Span ist nicht möglich, da beide Mischprodukte bei der gleichen Frequenz abgebildet werden. Bei Betrachtung mit kleinem Span unter Verwendung von AUTO ID erhält man die in Bild 2-8 gezeigte Darstellung. Aufgrund des markanten Erscheinungsbilds bei Verwendung von AUTO ID oder SIGNAL ID können solche unerwünschten Mischprodukte sehr einfach vom Benutzer erkannt werden.

![](_page_44_Figure_3.jpeg)

Bild 2-8: Signal wie in Bild 2-7, jedoch bei Verwendung von AUTO ID

### **2.3 Einführendes Bedienbeispiel**

Im folgenden Kapitel wird mit Hilfe eines Bedienbeispiels der Betrieb von externen Mischern am FSE sowie die dafür erforderlichen Einstellungen erläutert.

Am Eingang eines Vervielfachers wird ein sinusförmiges Signal mit  $f = 14.5$  GHz angelegt. Das Spektrum am Ausgang des Vervielfachers soll im Bereich von 52 bis 60 GHz mit Hilfe des FSE und einem 2-Tor-Mischer für das V-Band aufgenommen werden. Bei dem verwendeten Mischer handelt es sich um einen Zwei-Dioden Mischer.

![](_page_45_Picture_194.jpeg)

![](_page_45_Picture_195.jpeg)

[ <**TASTE**> ] Drücken einer Taste an der Frontplatte, z.B. [ **INPUT** ] Drücken eines Softkeys, z.B. [ EXTERNAL MIXER ] [ <nn Einheit> ] Eingabe eines Wertes mit Einheit, z.B. [ **1 MHz** ]

Aufeinanderfolgende Eingaben werden durch [:] getrennt, z.B. [ **INPUT** : EXTERNAL MIXER : BAND LOCK ON/OFF ].

Der Ablauf des Bedienbeispiels wird in folgenden Schritten beschrieben:

- 1. Meßaufbau
- 2. Aktivieren der externen Mischung und Auswahl der Betriebsart
- 3. Grundeinstellung
- 4. Pegelkorrektur
- 4.1 Frequenzabhängige Pegelkorrektur
- 4.2 Pegelkorrektur durch Mittelwert
- 5. Berücksichtigung von Kabeldämpfung im ZF-Pfad
- 6. Funktionen zur Signalidentifizierung
- **1. Meßaufbau**

![](_page_45_Figure_19.jpeg)

- > Den Ausgang 'LO OUT / IF IN' des FSE mit dem LO/IF-Tor des externen Mischers verbinden.
- Den Vervielfacher mit dem externen Mischer verbinden.
- Am Eingang des Vervielfachers ein sinusförmiges Signal mit  $f = 14.5$  GHz anlegen.

**2. Aktivieren der externen Mischung und Auswahl der Betriebsart**

#### **Aktivieren**

 $\triangleright$  Die externe Mischung mit

[ **INPUT** : EXTERNAL MIXER ]

aktivieren.

#### Auswahl der Betriebsart

#### Betriebsart BAND LOCK ON

In der Betriebsart BAND LOCK ON wird die Ordnung der Harmonischen durch Auswahl eines Hohlleiterbands automatisch festgelegt. Es wird dabei stets die Harmonische niedrigster Ordnung, mit der eine Abdeckung des gesamten Bands möglich ist, verwendet. Vom Benutzer kann darüber hinaus festgelegt werden, ob nur geradzahlige, nur ungeradzahlige oder jede Harmonische verwendet werden darf.

Für jedes Band können die einzelnen Parameter separat eingestellt werden. Die vorgenommenen Einstellungen werden dauerhaft gespeichert und durch Preset oder Ausschalten des Geräts nicht zurückgesetzt. Bei Preset wird lediglich das ausgewählte Hohlleiterband auf 'U' gesetzt sowie der FSE auf Betrieb mit internem Mischer umgeschaltet. Diese Betriebsart ermöglicht somit die unkomplizierte Benutzung von externen Oberwellen-Mischern. Bei einem Bandwechsel ist lediglich der entsprechende Mischer anzuschließen und das gewünschte Band auszuwählen.

#### Betriebsart BAND LOCK OFF

In der Betriebsart BAND LOCK OFF kann die Ordnung der Harmonischen vom Benutzer manuell eingestellt werden. Zur Berechnung des daraus resultierenden Frequenzbereichs siehe Abschnitt 2.2.2.

 In diesem Beispiel die Betriebsart BAND LOCK ON mit

[ **INPUT** : EXTERNAL MIXER : BAND LOCK ON/OFF ]

auswählen.

![](_page_47_Picture_135.jpeg)

oder

 von Diskette auf die Festplatte des FSE mit LOAD TABLE kopieren (siehe Abschnitt 2.2.1.2).

 Die neu erstellte bzw. von Diskette geladene Datei in der Auswahlliste wie oben beschrieben auswählen.

Eine ausgewählte Datei ist mit √ markiert.

> In das Menü SELECT BAND mit

#### [ **MENU** ⇑ ]

zurückkehren.

Da die selektierte Datei bereits alle erforderlichen Parameter enthält, sind zunächst keine weiteren Einstellungen erforderlich.

> Das Menü SELECT BAND mit der Taste

[ **MENU** ⇑ ]

verlassen.

Es wird automatisch ein Span eingestellt, mit dem das gesamte V-Band (50 bis 75 GHz) abgedeckt wird.

#### **Frequenzbereich einstellen**

Den zu untersuchenden Frequenzbereich mit

[ **FREQUENCY START** : **52 GHz** ]

und

[ **FREQUENCY STOP** : **60 GHz** ]

einstellen.

#### **Videobandbreite verringern**

Die Video-Bandbreite mit

[ **SWEEP COUPLING** : VIDEO BW MANUAL : **1 MHz** ]

verringern.

Damit ist später eine sichere Signal-Identifizierung mit Hilfe von AUTO ID möglich. (siehe auch "Anmerkungen zur Signal-Identifizierung mit AUTO ID" in Kapitel 2.2.4).

Man erhält die in Bild 2-9 dargestellte Anzeige.

![](_page_49_Figure_2.jpeg)

Bild 2-9: Spektrum am Ausgang des Vervielfachers aufgenommen mit Hilfe eines externen Mischers

**4.2 Pegelkorrektur durch Mittelwert** Soll anstelle der frequenzabhängigen Pegelkorrektur hingegen nur ein Mittelwert der Umsetzdämpfung berücksichtigt werden, so sind für das ausgewählte Band in der Tabelle SELECT BAND folgende Parameter einzugeben:

Die mittlere Umsetzdämpfung mit

[ **INPUT** : EXTERNAL MIXER : SELECT BAND : AVG CONV LOSS LOW : {Umsetzdämpfung} **dB** ]

[ **INPUT** : EXTERNAL MIXER : SELECT BAND : AVG CONV LOSS HIGH : {Umsetzdämpfung} **dB** ] (nur relevant wenn Band A und geradzahlige Harmonische oder Band Q und ungeradzahlige Harmonische gewählt)

eingeben.

 Die Art des Mischers (im Beispiel: 2-Tor-Mischer) mit

[ **INPUT** : EXTERNAL MIXER : SELECT BAND : PORTS 2 ]

eingeben.

 Die zulässige Harmonische (im Beispiel: geradzahlige, da Zwei-Dioden-Mischer verwendet wird) eingeben:

Geradzahlige Harmonische mit

[ **INPUT** : EXTERNAL MIXER : SELECT BAND : EVEN HARMONICS ]

zulassen (Softkey grün hinterlegt),

Ungeradzahlige Harmonische mit

[ **INPUT** : EXTERNAL MIXER : SELECT BAND : ODD HARMONICS ]

sperren (Softkey grau hinterlegt).

Der eingegebene Mittelwert wird unabhängig von der Frequenz bei der Darstellung des Spektrums berücksichtigt. Die erreichbare Genauigkeit hängt vom Frequenzgang des Mischers ab. Diese Art der Pegelkorrektur ermöglicht, Messungen bei einzelnen Frequenzen auf einfache Weise durchzuführen.

**5. Berücksichtigung von Kabeldämpfung im ZF-Pfad**

Bei der Pegelkorrektur ist neben der Umsetzdämpfung des Mischers auch die Einfügedämpfung  $a_0$  des zum Abgriff des ZF-Signals verwendeten Kabels zu berücksichtigen. Diese zusätzliche Dämpfung wirkt frequenzunabhängig.

 Die Einfügedämpfung dieses Kabels bei der Zwischenfrequenz  $f_{ZF}$  = 741,4 MHz ermitteln.

Bei der Pegelkorrektur durch Mittelwert ist die Einfügedämpfung des Kabels zur mittleren Umsetzdämpfung zu addieren.

Bei frequenzabhängiger Pegelkorrektur muß jeder Stützwert in gleichem Maße um die Einfügedämpfung erhöht werden.

 Hierzu kann die Kabeldämpfung über eine Transducer-Tabelle (siehe Kap. 2.4.6.1) eingeben werden.

Eine solche Tabelle muß nur zwei Stützwerte (Bandanfang und -ende) enthalten, für die jeweils  $a_0$  angegeben wird.

**6. Funktionen zur Signalidentifizierung** Das in Bild 2-9 dargestellte Spektrum enthält neben dem eigentlichen Eingangssignal auch eine Vielzahl von unerwünschten Mischprodukten. Um echte Eingangssignale identifizieren zu können, sind im FSE zwei Funktionen enthalten. Die Verfahren sind in Abschnitt 2.2.4 beschrieben. Im Beispiel wird die Funktion AUTO ID verwendet.  $\triangleright$  Die Funktion AUTO ID mit [ **INPUT** : EXTERNAL MIXER : SIGNAL ID : AUTO ID ] . aktivieren. Um eine pegelrichtige Anzeige sicherzustellen, ist bei Verwendung von AUTO ID die zugrunde liegende Toleranzgrenze an den verwendeten Mischer anzupassen (siehe Erklärungen zur Funktion AUTO ID sowie "Anmerkungen zur Signal-Identifizierung mit AUTO ID" in Kapitel 2.2.4). In diesem Beispiel wurde diese Grenze auf 5 dB gesetzt. Die Toleranzgrenze mit

> [ **INPUT** : EXTERNAL MIXER : SIGNAL ID : AUTO ID THRESHOLD : {Toleranzgrenze} **dB**]

anpassen.

Man erhält die in Bild 2-10 dargestellte Meßkurve, in der unerwünschte Mischprodukte ausgeblendet sind.

![](_page_51_Figure_6.jpeg)

Bild 2-10: Ausgangsspektrum des Vervielfachers aufgenommen mit Hilfe eines externen Mischers und AUTO ID

### **3 Fernbedienung**

### **3.1 Beschreibung der IEC-Bus-Befehle**

### **3.1.1 SENSe:CORRection - Subsystem**

Die Einstellungen zur Conversion Loss Table (Stützwert-Tabelle) erfolgen im SENSe:CORRection-Subsystem. Der Betrieb mit externem Mischer ist nur in der Betriebsart Analyzer möglich (Einstellung INSTrument SANalyzer).

![](_page_52_Picture_197.jpeg)

#### **[SENSe:]CORRection:CVL:SELect** <file\_name>

Dieser Befehl wählt die mit <file\_name> bezeichnete Conversion Loss Table aus. Ist <file\_name> noch nicht vorhanden, so wird eine neue Conversion Loss Table angelegt.

**Parameter:** <file\_name>::= Name der Conversion Loss Table als String-Data mit max. 8 Zeichen.

**Beispiel:** "CORR:CVL:SEL 'LOSS\_TAB'"

**Eigenschaften:** \*RST-Wert: SCPI: gerätespezifisch

Dieser Befehl muß vor den nachfolgenden Befehlen zum Verändern/Aktivieren von Conversion Loss Table-Dateien gesendet werden.

#### **[SENSe:]CORRection:CVL:MIXer** <string>

Dieser Befehl legt die Typenbezeichnung des Mischers in der Conversion Loss Table fest.

![](_page_52_Picture_198.jpeg)

![](_page_52_Picture_199.jpeg)

Vor diesem Befehl muß der Befehl SENS:CORR:CVL:SEL gesendet worden sein.

### Beschreibung der IEC-Bus-Befehle **FSE-B21**

#### **[SENSe:]CORRection:CVL:SNUMber** <string>

Dieser Befehl legt die Seriennummer des Mischers in der Conversion Loss Table fest.

![](_page_53_Picture_170.jpeg)

Vor diesem Befehl muß der Befehl SENS:CORR:CVL:SEL gesendet worden sein.

#### **[SENSe:] CORRection:CVL:BAND** A|Q|U|V|E|W|F|D|G|Y|J

Dieser Befehl legt das Hohlleiterband in der Conversion Loss Table fest.

![](_page_53_Picture_171.jpeg)

Vor diesem Befehl muß der Befehl SENS:CORR:CVL:SEL gesendet worden sein.

#### **[SENSe:]CORRection:CVL:TYPE** ODD | EVEN | EODD

Dieser Befehl legt den Typ der Harmonischen in der Conversion Loss Table fest.

![](_page_53_Picture_172.jpeg)

![](_page_53_Picture_173.jpeg)

Vor diesem Befehl muß der Befehl SENS:CORR:CVL:SEL gesendet worden sein.

#### **[SENSe:]CORRection:CVL:PORTs** 2 | 3

Dieser Befehl legt den Typ des Mischers in der Conversion Loss Table fest.

**Beispiel:** "CORR:CVL:PORT 3"

![](_page_53_Picture_174.jpeg)

Vor diesem Befehl muß der Befehl SENS:CORR:CVL:SEL gesendet worden sein.

#### **[SENSe:]CORRection:CVL:BIAS** <numeric\_value>

Dieser Befehl legt den Bias-Strom in der Conversion Loss Table fest.

**Beispiel:** "CORR:CVL:BIAS 7mA"

**Eigenschaften:** \*RST-Wert:

SCPI: gerätespezifisch

Vor diesem Befehl muß der Befehl SENS:CORR:CVL:SEL gesendet worden sein.

#### **[SENSe:]CORRection:CVL:COMMent** <string>

Dieser Befehl legt den Kommentar des Mischers in der Conversion Loss Table fest.

![](_page_54_Picture_119.jpeg)

**Eigenschaften:** \*RST-Wert:

SCPI: gerätespezifisch

Vor diesem Befehl muß der Befehl SENS:CORR:CVL:SEL gesendet worden sein.

#### **[SENSe:]CORRection:CVL:DATA** <freq>,<level>..

Dieser Befehl definiert die Stützwerte der ausgewählten Conversion Loss Table. Die Werte werden als Folge von Frequenz-/Pegelpaaren eingegeben, wobei die Frequenzen in aufsteigender Reihenfolge zu senden sind.

**Beispiel:** "CORR:CVL:DATA 1MHZ,-30DB,2MHZ,-40DB" **Eigenschaften:** \*RST-Wert: -

![](_page_54_Picture_120.jpeg)

Vor diesem Befehl muß der Befehl SENS:CORR:CVL:SEL gesendet worden sein.

#### **[SENSe:]CORRection:CVL:CLEar**

Dieser Befehl löscht die ausgewählte Conversion Loss Table.

**Beispiel:** "CORR:CVL:CLE"

![](_page_54_Picture_121.jpeg)

Dieser Befehl ist ein "Event" und hat daher keinen \*RST-Wert. Vor diesem Befehl muß der Befehl SENS:CORR:CVL:SEL gesendet worden sein.

#### **3.1.2 SENSe:MIXer - Subsystem**

Im SENSe:MIXer-Subsystem erfolgen die Einstellungen des externen Mischers. Der Betrieb mit externem Mischer ist nur in der Betriebsart Analyzer möglich (Einstellung INSTrument SANalyzer).

![](_page_55_Picture_219.jpeg)

#### **[SENSe:]MIXer[:STATe]** ON | OFF

Dieser Befehl schaltet den externen Mischer ein bzw. aus.

**Beispiel:** "MIX ON"

![](_page_55_Picture_220.jpeg)

#### **[SENSe:]MIXer:BLOCk** ON | OFF

Dieser Befehl wählt zwischen BAND LOCK ON- und BAND LOCK OFF-Modus aus.

**Beispiel:** "MIX:BLOC ON"

![](_page_55_Picture_221.jpeg)

#### **[SENSe:]MIXer:PORTs** 2 | 3

Dieser Befehl aktiviert den 2- oder 3-Tor Mischer. Ist BAND LOCK ON, dann bezieht sich der Befehl auf das aktive Band, das mit SENSe: MIXer: HARMonic: BAND gewählt wird.

**Beispiel:** "MIX:PORT 3"

![](_page_55_Picture_222.jpeg)

#### **[SENSe:]MIXer:SIGNal** ON | OFF | AUTO

Dieser Befehl aktiviert die Signal ID oder die Auto ID.

**Beispiel:** "MIX:SIGN ON"

**Eigenschaften:** \*RST-Wert: OFF SCPI: gerätespezifisch

#### **[SENSe:]MIXer:HARMonic** 2 ... 62

Dieser Befehl stellt im BAND LOCK OFF-Modus die n-te Harmonische ein. Der Befehl ist bei BAND LOCK ON als Abfrage erlaubt.

**Parameter:** <numeric\_value> := 2..62, max abhängig vom LO

**Beispiel:** "MIX:HARM 5"

**Eigenschaften:** \*RST-Wert: 2 SCPI: konform

#### **[SENSe:]MIXer:HARMonic:TYPE** ODD | EVEN | EODD

Dieser Befehl stellt im BAND LOCK ON-Modus den Typ der Harmonischen ein.

**Beispiel:** "MIX:HARM:TYPE EODD"

![](_page_56_Picture_175.jpeg)

#### **[SENSe:]MIXer:HARMonic:BAND** A|Q|U|V|E|W|F|D|G|Y|J

Dieser Befehl stellt im BAND LOCK ON-Modus das aktive Band ein.

**Beispiel:** "MIX:HARM:BAND E"

**Eigenschaften:** \*RST-Wert: U SCPI: gerätespezifisch

#### [SENSe:]MIXer:LOSS[:LOW] <numeric\_value>

Dieser Befehl stellt die Mischerumsatzdämpfung ein.

**Beispiel:** "MIX:LOSS -12DB"

**Eigenschaften:** \*RST-Wert: 0dB konform

#### **[SENSe:]MIXer:LOSS:HIGH** <numeric\_value>

Dieser Befehl stellt im BAND LOCK ON-Modus die Mischerumsatzdämpfung für die größere Harmonische bei Bändern mit zwei Harmonischen (Band A: geradzahlige Harmonische, Band Q: ungeradzahlige Harmonische) ein.

**Beispiel:** "MIX:LOSS:HIGH -14DB"

![](_page_56_Picture_176.jpeg)

#### **Beschreibung der IEC-Bus-Befehle** FSE-B21

#### **[SENSe:]MIXer:LOSS:TABLe** <file\_name>

Dieser Befehl wählt eine Umsatzdämpfungstabelle aus und stellt sie ein.

![](_page_57_Picture_94.jpeg)

#### **[SENSe:]MIXer:BIAS** <numeric\_value>

Dieser Befehl stellt den Bias-Strom ein.

![](_page_57_Picture_95.jpeg)

#### **[SENSe:]MIXer:THReshold** <numeric\_value>

Dieser Befehl stellt den maximal zulässigen Pegelunterschied zwischen Meß- und Referenzsweep im Auto ID Mode ein.

![](_page_57_Picture_96.jpeg)

### **3.2 Tabelle der Softkeys mit Zuordnung der IEC-Bus-Befehle**

![](_page_58_Figure_3.jpeg)

![](_page_59_Figure_1.jpeg)

## **4 Prüfen der Solleigenschaften**

### **4.1 Prüfvorgang**

Die Solleigenschaften des Analysators werden nach mindestens 30 Minuten Einlaufzeit und der Durchführung einer Gesamtkalibrierung überprüft. Nur dadurch ist sichergestellt, daß die garantierten Daten eingehalten werden.

Die in den folgenden Abschnitten vorkommenden Werte sind nicht garantiert; verbindlich sind nur die Technischen Daten im Datenblatt.

#### **Für den Prüfvorgang erforderliche Meßgeräte**

Tabelle 4.1-1 Meßgeräte und Hilfsmittel

![](_page_60_Picture_131.jpeg)

### **4.1.1 Prüfen des LO-Pegels**

![](_page_60_Picture_132.jpeg)

![](_page_61_Picture_99.jpeg)

### **4.2 Performance-Test-Protokoll**

**Hinweis:** Die im Datenblatt aufgeführten Werte sind garantierte Grenzen. Aufgrund der auftretenden Meßfehler müssen diese Grenzen um die Toleranzen der Meßgeräte, die im Performance-Test benutzt werden, erweitert werden.

| Pos. Nr. | Eigenschaft                                                                                                    | <b>Messung</b><br>nach<br><b>Abschnitt</b> | Min.-Wert                                                                                                    | <b>Ist-Wert</b> | Max.-Wert                                                                                                    | Einheit                                                                                                    |
|----------|----------------------------------------------------------------------------------------------------|--------------------------------------------|----------------------------------------------------------------------------------------------------|-----------------|----------------------------------------------------------------------------------------------------|----------------------------------------------------------------------------------------------------|
| 1        | LO-Pegel<br>f <sub>Center</sub><br>150.7414 GHz<br>160.7414 GHz<br>170.7414 GHz<br>180.7414 GHz<br>190.7414 GHz<br>200.7414 GHz<br>210.7414 GHz<br>220.7414 GHz<br>230.7414 GHz<br>240.7414 GHz<br>250.7414 GHz<br>260.7414 GHz<br>270.7414 GHz<br>280.7414 GHz<br>290.7414 GHz<br>300.7414 GHz<br>303.6586 GHz | 4.1.1                                      | 12.5<br>12.5<br>12.5<br>12.5<br>12.5<br>12.5<br>12.5<br>12.5<br>12.5<br>12.5<br>12.5<br>12.5<br>12.5<br>12.5<br>12.5<br>12.5<br>12.5 |                 | 18.5<br>18.5<br>18.5<br>18.5<br>18.5<br>18.5<br>18.5<br>18.5<br>18.5<br>18.5<br>18.5<br>18.5<br>18.5<br>18.5<br>18.5<br>18.5<br>18.5 | dB <sub>m</sub><br>dBm<br>dBm<br>dB <sub>m</sub><br>dBm<br>dBm<br>dBm<br>dBm<br>dB <sub>m</sub><br>dBm<br>dBm<br>dBm<br>dBm<br>dBm<br>dBm<br>dB <sub>m</sub><br>dBm |

Tabelle 4.2-1 Performance-Test-Protokoll